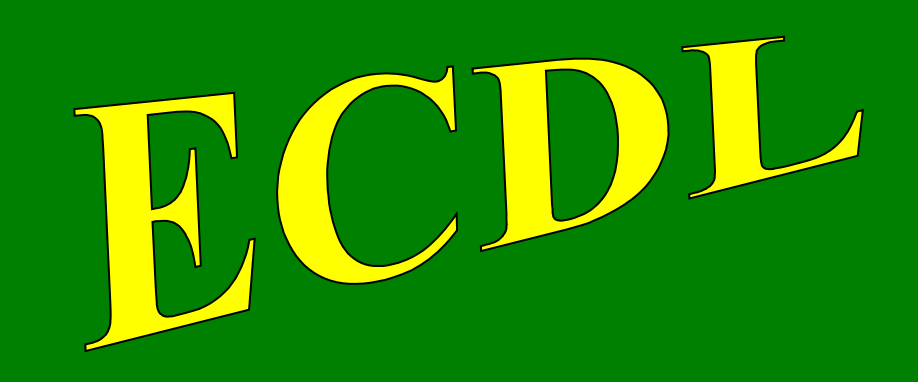

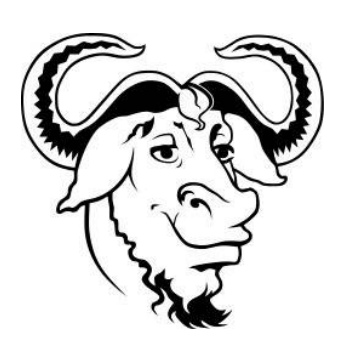

## **con software libero**

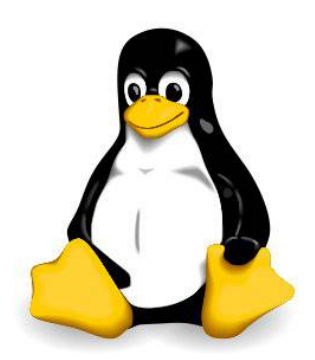

# Modulo 2

## Online Essentials

(Concetti di navigazione in rete)

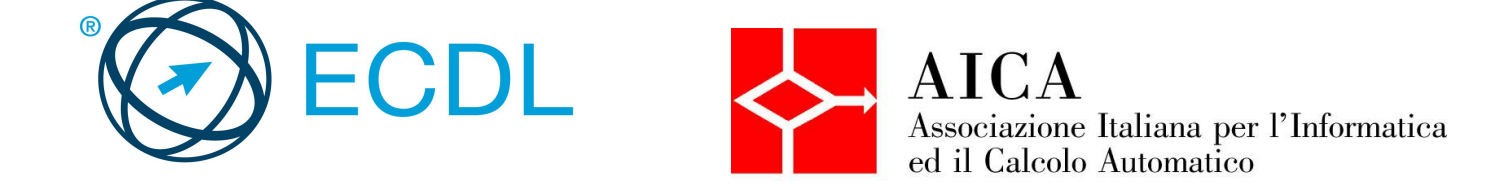

## Indice generale

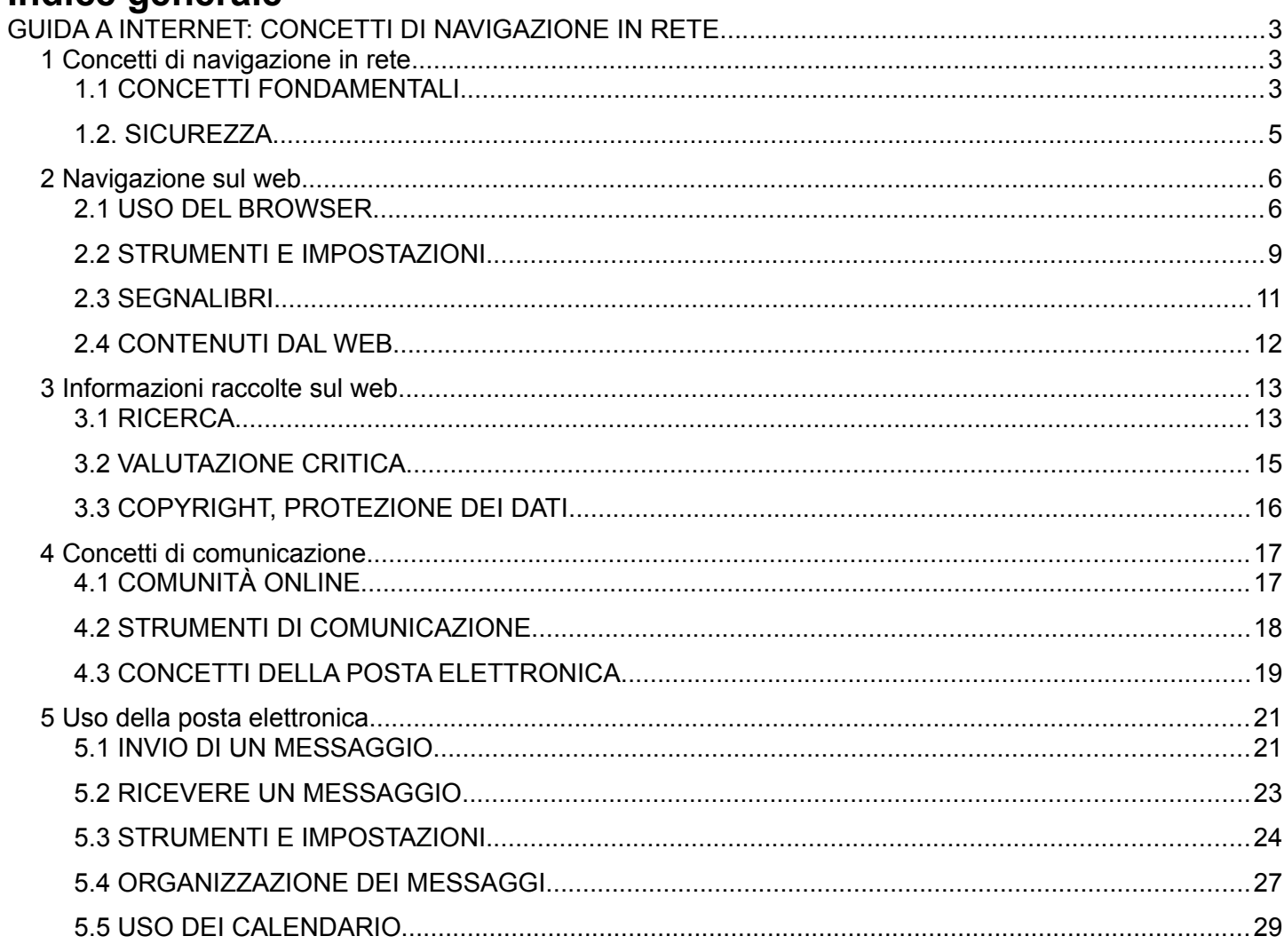

## **GUIDA A INTERNET: CONCETTI DI NAVIGAZIONE IN RETE**

## **1 Concetti di navigazione in rete**

## 1.1 CONCETTI FONDAMENTALI

## **1.1.1 Comprendere i termini: Internet, World Wide Web (WWW), Uniform Resource Locator (URL), collegamento ipertestuale (hyperlink).**

Internet, come suggerisce anche il nome, è una INTERconnessione di reti, NET in inglese. Si tratta cioè di molte reti locali (LAN, Local Area Network) collegate tra di loro per formare delle reti più vaste (WAN, Wide Area Network) che a loro volta sono collegate tra di loro da delle dorsali (Backbone) cioè delle linee di comunicazione ad alta velocità, generalmente in fibra ottica.

Questa grande rete offre molti e differenti servizi: pagine web, posta elettronica, scambio di file, telefonia, trasmissioni radio-televisive e molti altri ancora.

Il WEB (ragnatela in lingua inglese) è quindi solo uno dei servizi che Internet mette a disposizione. WWW è la sigla che si utilizza per indicare l'insieme di questo servizio e significa WorldWide Web, cioè ragnatela grande come tutto il mondo. Il Web è l'insieme delle pagine ipertestuali e multimediali che si possono navigare con apposite applicazioni, dette browser.

Queste pagine sono **ipertestuali**, cioè collegate tra di loro da collegamenti (link) che permettono di passare da una pagina all'altra; sono anche **multimediali**, in quanto non contengono solo testo, ma anche altri media come immagini, suoni, filmati.

Le pagine web sono ipertestuali. Un normale testo ha due sole dimensioni in quanto è disposto in un piano; si legge pertanto in modo sequenziale, da sinistra a destra (le parole) e dall'alto verso il basso (le righe). Terminata una pagina si passa alla successiva.

Un ipertesto ha un'ulteriore dimensione, data dai **collegamenti ipertestuali** (link) che permettono di effettuare una lettura non sequenziale, dando la possibilità di passare da una pagina all'altra.

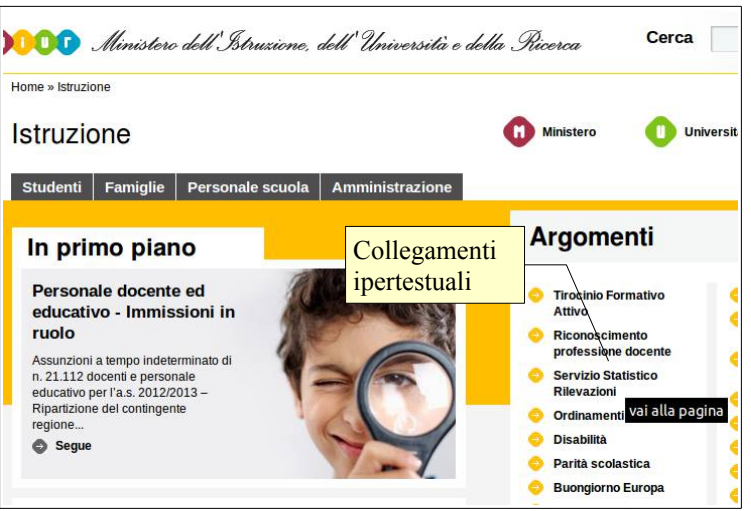

Nella figura si vede una pagina web con dei collegamenti. Spostando il puntatore del mouse su un link, la forma del puntatore si modifica da freccia a manina con l'indice teso, pronto a "premere un pulsante" che permette di accedere alla risorsa collegata.

Se il link conduce anziché ad un'altra pagina a una risorsa costituita da un diverso media (immagine, suono, filmato), il link si chiama "ipermediale" e l'ipertesto si definisce "ipermedia".

Le pagine web sono scritte in un linguaggio chiamato HTML (Hyper Text Markup Language) e vengono raggruppate in siti, la cui pagina iniziale viene definita Home Page: da lì partono i collegamenti alle altre pagine di cui è costituito il sito.

I siti web sono ospitati su dei server, cioè dei computer adibiti a fornire dei servizi, e sono raggiungibili attraverso Internet in quanto sono dotati di un particolare indirizzo detto IP (Internet Protocol) che identifica univocamente qualsiasi apparecchiatura elettronica (pc, telefono, ecc...) collegato a Internet. L'IP è costituito da una sequenza di quattro numeri compresi tra 0 e 255 separati da un punto. Per esempio l'IP di google è 173.194.35.159. Poiché sarebbe complicato ricordarsi gli indirizzi IP, è stato pensato il servizio DNS (Domain Name System) che associa a ciascun IP un nome di dominio. Un esempio di nome di dominio è istruzione.it; vedremo poi come è strutturato un nome di dominio.

Non solo un sito web, ma persino ciascuna sua pagina deve avere un nome preciso in modo che possa essere individuata univocamente. Questo indirizzo viene definito **URL** (Uniform Resource Locator). Un esempio di URL è www.icsconfalonieri.gov.it/index.php (home page del sito dell'Istituto Comprensivo Statale T.Confalonieri di Monza).

Ad Internet possono accedere computer diversi tra di loro ed anche apparecchiature elettroniche molto

differenti, come tablet e smartphone, e persino alcuni elettrodomestici evoluti (generalmente definiti "smart"): televisori, radio, ecc... Per far sì che tutti possano comunicare, sono state stabilite regole comuni che prendono il nome di "protocolli". Per ciascun servizio esiste un protocollo adeguato. Il protocollo che viene utilizzato nel WWW prende il nome di HTTP (HyperText Transfer Protocol).

In Internet esistono, come abbiamo detto, svariati servizi, non solo il WWW. Per esempio un servizio che viene molto usato, a volte senza rendersi conto che non è la stessa cosa del WWW, è il quello che si occupa del trasferimento dei file che prende il nome di FTP (File Transfer Protocol). Grazie a FTP è possibile trasferire file da un computer all'altro attraverso Internet. I computer che offrono questo servizio prendono il nome di server FTP e mettono a disposizione siti ftp.

## **1.1.2 Capire come è strutturato l'indirizzo di un sito web. Identificare i tipi più comuni di domini, quali geografici, aziendali (.org, .edu, .com, .gov).**

L'indirizzo web di un sito corrisponde al suo indirizzo IP, ma per fortuna pensa DNS a tradurre il nome in numeri. Noi dobbiamo capire come è costruito il nome del sito. È diviso in due parti:

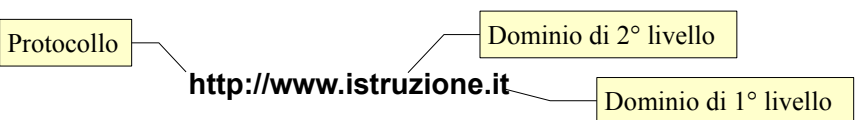

Il nome del sito inoltre è diviso in due parti principali: il dominio di 1° livello, che indica il tipo di dominio cui appartiene il sito; il dominio di 2° livello, che indica l'azienda, l'ente o l'argomento di cui tratta il sito web.

I domini di 1° livello possono essere di vario tipo. I principali sono:

- it (Italia), fr (Francia), de (Germania), uk (Regno Unito), es (Spagna) e moltissimi altri: indicatori dello stato
- com e biz: organizzazione commerciali
- edu: università ed enti educativi e di ricerca
- gov: enti governativi
- org: organizzazione private generalmente senza scopo di lucro
- info: enti che forniscono informazioni
- name: siti web personali
- mobi: siti destinati alla telefonia mobile
- tv: aziende televisive

e molti altri ancora. Puoi trovare su Wikipedia tutti i domini di primo livello [generici](http://it.wikipedia.org/wiki/Domini_di_primo_livello_generici) e [nazionali.](http://it.wikipedia.org/wiki/Dominio_di_primo_livello_nazionale)

## **1.1.3 Capire cosa è un browser e saper indicare il nome dei browser più comuni.**

Un **browser** è un'applicazione in grado di "sfogliare" le pagine ipertestuali del web (in inglese il verbo "to browse" significa sfogliare).

Esistono varie applicazioni che permettono di sfogliare, cioè di navigare tra le pagine web: i più conosciuti sono Internet Explorer di Microsoft, Mozilla Firefox, Apple Safari, Opera, Google Chrome ed altri ancora, oltre alle applicazioni specifiche per altri dispositivi in grado di connettersi a internet (smartphone, tablet, console di gioco, lettori multimediali, radio e TV "smart", ecc...).

#### **1.1.4 Identificare diverse attività su internet, quali ricerca di informazioni, acquisti, formazione, pubblicazione, e-banking, servizi della pubblica amministrazione, intrattenimento, comunicazione.**

Oggi il web non si limita a fornire informazioni, ma mette a disposizione molti servizi che possono essere utili agli utenti.

Il **commercio elettronico**, in inglese e-commerce, permette l'acquisto di beni e servizi tramite siti web di negozi virtuali. Per esempio è possibile acquistare dei servizi come biglietti ferroviari o aerei, ma anche l'assicurazione dell'auto, o delle merci, come prodotti elettronici o perfino fare la spesa al supermercato.

L'acquisto online ha molti vantaggi (economicità, facilità e velocità di visita

e confronto di negozi virtuali, ecc...). Tuttavia è necessaria una certa attenzione per evitare di essere imbrogliati (mancato invio della merce acquistata, furto dei dati della carta di credito, ecc...).

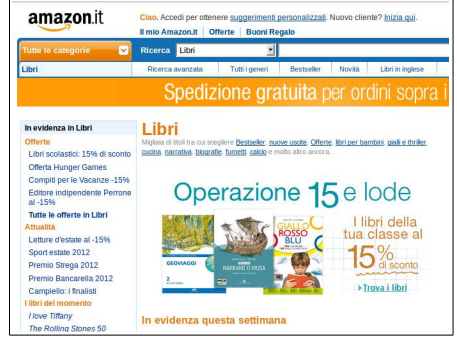

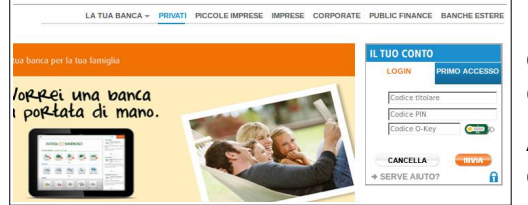

L'**home banking** permette di gestire il proprio conto corrente bancario da casa via internet: pagare le bollette, verificare il saldo del proprio conto corrente, ecc...

Anche questo servizio ha molti vantaggi, in quanto permette di eseguire molte operazioni direttamente da casa senza doversi recare personalmente in filiale ed evitando code e perdite di tempo. Tuttavia

anche in questo caso è necessario prestare molta attenzione a ciò che si fa, soprattutto per evitare che i propri dati di accesso vengano a conoscenza di qualche malintenzionato.

Per **e-government** si intende la possibilità di interagire con enti pubblici (il Comune, la Scuola, l'ASL) per varie operazioni, come ottenere un certificato, prenotare una visita medica, consultare la scheda di valutazione e così via.

I vantaggi di questi servizi sono simili quelli precedentemente analizzati (comodità, risparmio di tempo), così come i rischi (furto di dati) che però in questo caso sono riferiti alla privacy e non hanno riscontri economici.

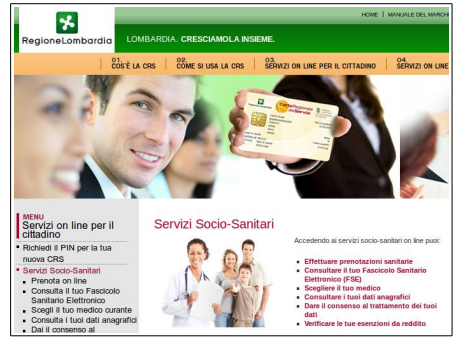

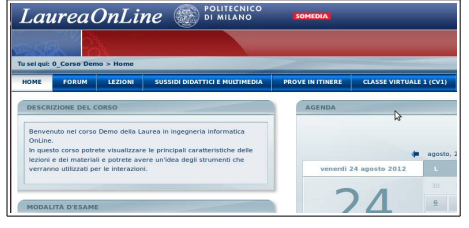

La **formazione a distanza** è una

modalità di apprendimento sempre più diffusa soprattutto a livello universitario e nei corsi di aggiornamento per adulti. Consiste nella possibilità di usufruire di lezioni preventivamente registrate, di esercitazioni e test, anche tramite un tutor che supporta il corsista nelle sue attività.

Il vantaggio di tale formazione è quello di poterla svolgere da casa e in orari comodi per il corsista, cosa molto utile soprattutto per chi lavora. Esiste il rischio che questo tipo di formazione, se l'ente fornitore del servizio è poco serio, non prepari adeguatamente il corsista.

## 1.2. SICUREZZA

## **1.2.1 Conoscere le diverse modalità per proteggersi quando si è online: effettuare acquisti da siti web noti e di buona reputazione, evitare la comunicazione non necessaria di informazioni personali e finanziarie, scollegarsi dai siti web.**

Internet ha grandi pregi, ma occorre considerare anche i suoi pericoli. Per evitare che qualche malintenzionato possa venire a conoscenza di dati riservati, per esempio le credenziali (nome utente e password) del cliente di una banca, è stata studiata una versione sicura del protocollo http, e cioè il protocollo https (http sicuro) che, prima di trasmettere i dati da un computer a un altro, li codifica in modo tale che nessuno possa decifrarli se non il sito web destinatario.

Questa è un primo aspetto da tenere in considerazione quando si intende effettuare un acquisto in in negozio online, tuttavia non è sufficiente. È importante che il sito web da cui si acquista abbia una buona reputazione

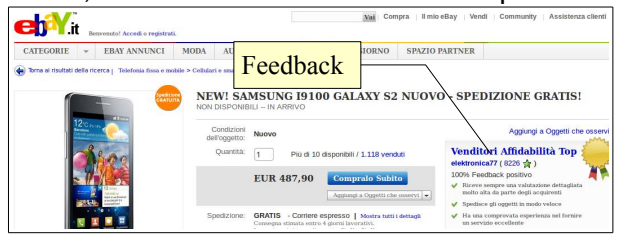

tra gli utenti, ad evitare imbrogli sulla qualità del prodotto acquistato, sui tempi di consegna o altro ancora. Molto negozi online chiedono ai propri utenti un feedback (parere), lo sa bene che utilizza il sito di aste online E-bay.

Se non fosse disponibile un feedback, si può fare una semplice ricerca su Google digitando recensione seguito dal nome del negozio online: in tal modo si trovano molti pareri e,

nel caso ce ne fossero di negativi, è preferibile evitare l'acquisto e rivolgersi a negozi più affidabili.

Dopo aver terminato di utilizzare un sito che richiede l'autenticazione, per esempio la propria banca, è opportuno disconnettersi per evitare che la sessione rimanga aperta e qualcuno che utilizza il computer in seguito possa accedervi senza dover inserire le credenziali perché la sessione è ancora attiva. Ovviamente ciò vale se il computer è usato da più persone, per esempio a scuola, in biblioteca o in un internet cafè.

## **1.2.2 Definire il termine "crittografia".**

La crittografia è la codifica dei dati che devono essere salvaguardati da occhi indiscreti e che vengono trasmessi per mezzo del protocollo https. Attraverso la crittografia si rendono incomprensibili i dati che vengono trasmessi, salvo per chi possiede la chiave che ne permette la decodifica. È possibile avere maggiori informazioni sulla [crittografia](http://it.wikipedia.org/wiki/Crittografia) su Wikipedia.

Lo scopo è di evitare che tali dati personali o finanziari possano essere utilizzati da malintenzionati a scopo di furto di identità o economico.

## **1.2.3 Saper identificare un sito web sicuro: https, simbolo del lucchetto.**

Quando un sito web utilizza il protocollo https, lo si può capire sia nella barra dell'indirizzo, in cui viene indicato; inoltre viene visualizzato un lucchetto.

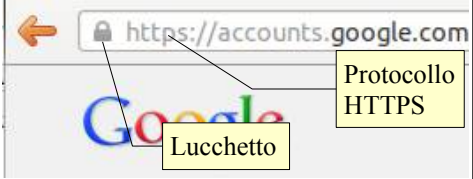

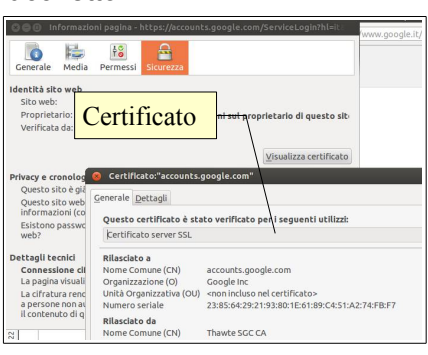

## **1.2.4 Definire il termine "certificato digitale".**

Un certificato digitale è, come dice il termine, un documento che certifica qualcosa, nella fattispecie dà la certezza che il mittente di un messaggio di posta elettronica o che il proprietario di un sito web è davvero chi dice di essere.

Un certificato digitale si utilizza quindi nel momento in cui è necessario essere sicuri, per esempio nel caso di una transazione economica come un pagamento tramite carta di credito o un'operazione sul proprio conto corrente bancario. Pertanto un certificato digitale viene utilizzato in

accoppiata col protocollo https.

È possibile visualizzare un certificato cliccando su https nella barra dell'indirizzo del browser: si ottengono le Informazioni sulla pagina → Sicurezza → Visualizza Certificato.

## **1.2.5 Identificare le possibilità di controllo dell'uso di Internet, quali supervisione, limitazioni alla navigazione sul web, limitazioni agli scaricamenti.**

Internet offre di tutto, nel bene e nel male. Tuttavia non sempre è opportuno un accesso completo ai contenuti di internet, che possono essere inadatti per esempio a un minore (pornografia, violenza, gioco d'azzardo).

In altre situazioni, soprattutto di carattere aziendale, può essere opportuno evitare che gli utenti producano eccessivo traffico da e per internet, intasando la connessione e rendendo lento e difficile il lavoro. Ciò può avvenire per esempio se più utenti di una stessa connessione scaricano contemporaneamente da internet file di grandi dimensioni, come per esempio filmati in streaming o attraverso circuiti di file sharing.

Esistono pertanto dei software che, in assenza dei genitori, nelle scuole o nelle aziende, da un lato svolgono un'opera di filtraggio dei contenuti delle pagine web, rendendo impossibile l'accesso a questo tipo di contenuti, dall'altro possono impedire il download di determinati tipi di file.

## **2 Navigazione sul web**

## 2.1 USO DEL BROWSER

## **2.1.1 Aprire, chiudere un'applicazione di navigazione in rete (browser).**

Per avviare il browser Mozilla Firefox occorre cliccare su Firefox Browser Web nel Launcher. Se per qualche motivo la sua icona non fosse presente nel Launcher, si può avviare dalla Dashboard → Applicazioni → Internet, oppure digitandone il nome o una sua parte.

Con un clic destro sull'icona di Firefox è possibile rendere permanente l'applicazione nel Launcher, oppure creare un lanciatore sul desktop (vedere la dispensa relativa al Modulo 1), per rendere più veloce e facile l'avvio del programma.

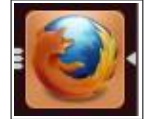

Per chiudere il programma basta premere la X nell'angolo alto a sinistra della finestra del browser. In alternativa si può anche scegliere il comando Esci dal menu File o la combinazione di tasti Ctrl + Q.

## **2.1.2 Inserire una URL nella barra degli indirizzi e raggiungerla**

Inserire una URL significa scrivere l'indirizzo di una pagina web nell'apposita barra degli indirizzi del browser.

Per farlo occorre selezionare la barra degli indirizzi e digitare la URL. Per raggiungere la

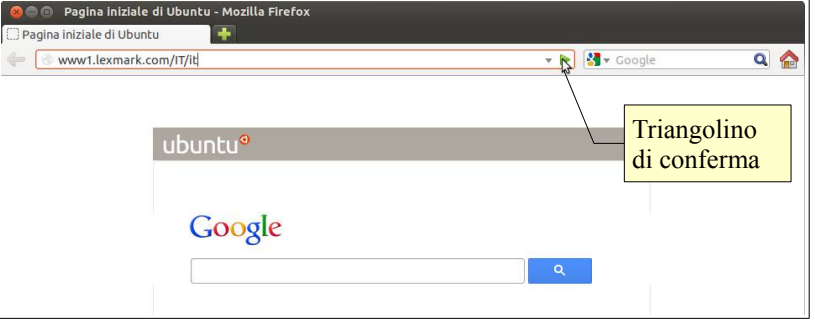

pagina web, infine, bisogna premere il triangolino di conferma all'estremità destra della barra dell'indirizzo oppure premere il tasto Invio della tastiera.

## **2.1.3 Aggiornare una pagina web, interrompere il caricamento di una pagina web.**

È possibile caricare nuovamente una pagina web utilizzando il pulsante "Ricarica la pagina corrente" che appare al posto del triangolino di conferma, una volta che la pagina web è stata caricata. In alternativa è possibile anche premere il tasto F5 o la combinazione Ctrl + R.

Può essere utile aggiornare una pagina web quando ne stiamo visualizzando una che viene modificata frequentemente, per esempio quelle di un giornale; aggiornando la pagina saremo in grado di visualizzare le ultime informazioni inserite.

A volte il caricamento di una pagina web impiega troppo tempo, soprattutto quando si usa una connessione lenta. Quando lo si desidera se ne può interrompere il caricamento premendo il relativo pulsante che appare nella barra dell'indirizzo in attesa che la pagina venga caricata.

#### **2.1.4 Attivare un collegamento ipertestuale.**

I collegamenti ipertestuali (link) sono una componente fondamentale delle pagine web e permettono loro di avere la terza dimensione che caratterizza gli ipertesti e gli ipermedia.

Nelle pagine web i collegamenti ipertestuali possono essere formati da testo ma anche da immagini, e sono visibili perché, ogni volta che si passa il mouse sopra di essi, il puntatore cambia forma e, dalla classica freccia, si trasforma in una manina con l'indice alzato nell'atto di premere un pulsante.

Tradizionalmente i link testuali hanno una colorazione blu e sono sottolineati, tuttavia oggi molti siti web usano colorazioni differenti ma generalmente riconoscibili.

Facendo clic col pulsante sinistro del mouse su un link si apre la pagina o l'elemento multimediale ad esso collegato. Se si vuole che il link venga aperto in un'altra scheda o finestra occorre fare clic col pulsante destro e scegliere la voce desiderata dal menu contestuale.

#### **2.1.5 Aprire una pagina web in una nuova scheda, in una nuova finestra.**

Un moderno browser, come Mozilla Firefox, permette di aprire più pagine web contemporaneamente in modo da facilitarne la consultazione. È possibile avere pagine aperte in finestre diverse o anche in schede diverse.

Quando si visita un sito web e si fa clic sinistro su un link, generalmente (salvo il caso in cui chi ha realizzato il link non lo abbia impostato in modo da aprile in un'altra pagina/scheda) si abbandona la pagina che si stava visitando e si accede a quella cui porta il collegamento.

Se si desidera mantenere aperta anche la pagina di provenienza, anziché fare clic sinistro, basta fare clic col pulsante destro sul link e il menu contestuale ci permette, tra le varie opzioni, di aprire la pagina collegata in una nuova finestra o in una nuova scheda.

## **2.1.6 Aprire, chiudere schede, finestre. Passare da una scheda ad un'altra, da una finestra ad un'altra.**

Per creare una nuova finestra occorre scegliere File → Nuova finestra o la combinazione di tasti Ctrl + N; per creare una nuova scheda occorre scegliere File  $\rightarrow$  Nuova scheda o la combinazione di tasti Ctrl + T).

per chiudere una finestra si deve cliccare sulla x di chiusura, oppure scegliere File → Esci o la combinazione di tasti Ctrl + Q. Per chiudere una scheda aperta, occorre cliccare sulla X visibile a destra sulla relativa linguetta.

Per passare da una finestra all'altra si può utilizzare la combinazione di tasti Alt + Tab; se le finestre non sono a pieno schermo è anche sufficiente cliccare sulla finestra per metterla in primo piano.

Per passare da una scheda all'altra, fare clic sulla linguetta della scheda e anche utilizzare la combinazione di tasti Ctrl + Tab. È anche possibile modificare l'ordine delle schede trascinandone la linguetta nella posizione desiderata.

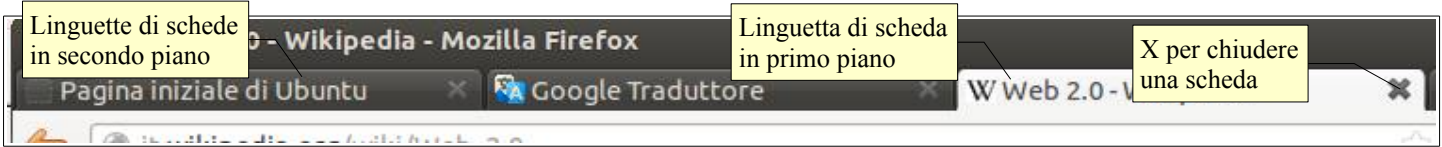

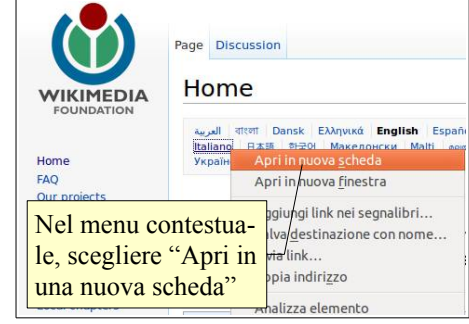

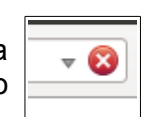

## **2.1.7 Navigare tra pagine web: indietro, avanti, pagina iniziale (home page).**

Navigare nel web significa pertanto spostarsi da una pagina all'altra tramite i link o l'inserimento di URL. Se durante la navigazione si desidera tornare a una pagina visitata in precedenza oppure, dopo essere tornati indietro, passare nuovamente alla pagina successiva, si possono utilizzare i pulsanti Torna indietro e Vai avanti.

È anche possibile tornare indietro di più pagine in un solo colpo. Cliccando su Indietro (o anche Avanti se in precedenza si è tornati indietro) col pulsante destro del mouse, vengono visualizzate le

ultime dieci pagine visitate, ed è possibile sceglierne una alla quale tornare, senza effettuare i diversi passaggi.

Per tornare alla pagina iniziale è sufficiente fare clic sull'icona della casetta (home) nella barra degli indirizzi.

## **2.1.8 Visualizzare gli indirizzi già visitati, usando la cronologia.**

Il browser tiene traccia dei siti web visitati, a meno di non scegliere la **Tannew dalle Olimpiadi internazi...** Navigazione anonima. I siti visitati possono essere visualizzati cliccando sul triangolino nella barra dell'indirizzo

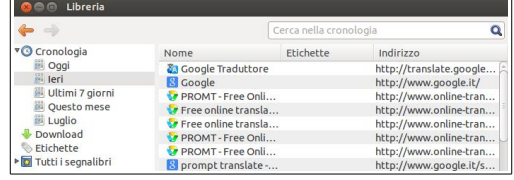

Per Cronologia si intende un

Cronologia; in alternativa si può [ premere la combinazione Ctrl + Maisc + V.

Una volta aperta la relativa finestra di dialogo, si può ritornare a un sito con un doppio clic e ciò può essere molto utile quando non si ricorda come si è arrivati ad un sito e non si è creato un segnalibro. Tuttavia ciò può anche essere un problema perché mette in pericolo la propria privacy. Tutti i browser pertanto prevedono la possibilità di disabilitare la cronologia e di cancellare quella già registrata. Per farlo con Firefox, nella finestra di dialogo Preferenze → Privacy, si personalizzare le impostazioni della cronologia.

## **2.1.9 Compilare, inviare, svuotare un modulo online.**

Un modulo (in inglese form) permette di inviare dei dati a un server in modo che possano essere processati o archiviati per utilizzi futuri. Un form molto frequente è quello che chiede di inserire un nome utente e una password per poter accedere a delle pagine riservate, ad esempio la propria casella di posta elettronica o l'accesso e la gestione del proprio profilo su un social network.

Nell'immagine delle pagina seguente vediamo una pagina web contenente un modulo online.

Il modulo comprende diversi strumenti:

- **caselle di testo** (permettono di inserire del testo, per esempio il proprio nome); quando si deve inserire una password, al posto del testo, vengono mostrati degli asterischi
- **elenchi a discesa**, nei quali si può scegliere una tra le alternative presenti nell'elenco
- **caselle di controllo**, di forma quadrata, che si possono spuntare anche più di una
- **pulsanti di opzione**, che permettono una scelta tra più alternativa (una esclude l'altra)
- **pulsante di invio dei dati.**

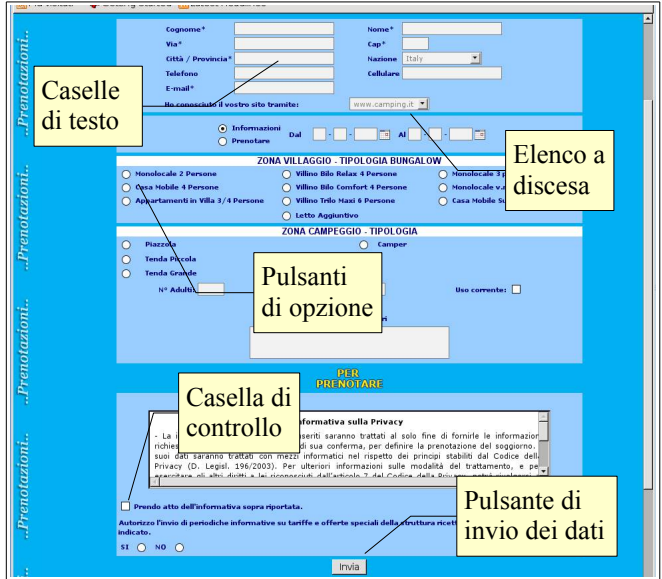

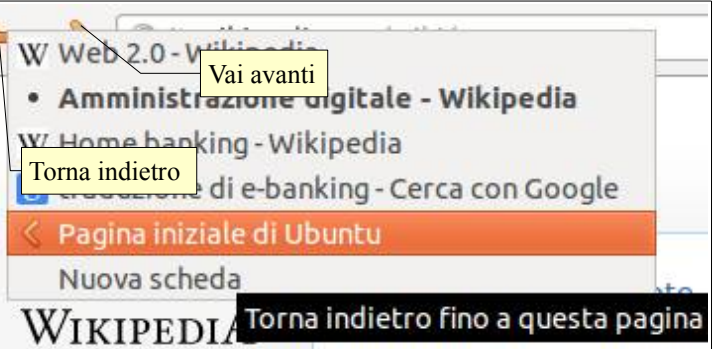

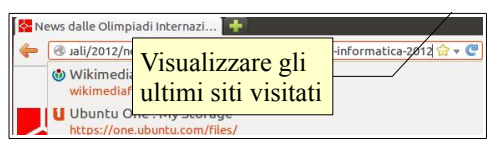

archivio dei siti e delle pagine web visitate. Per visualizzarlo, con Firefox si deve scegliere Visualizza la cronologia dal menu **O** Preferenze di Firefox

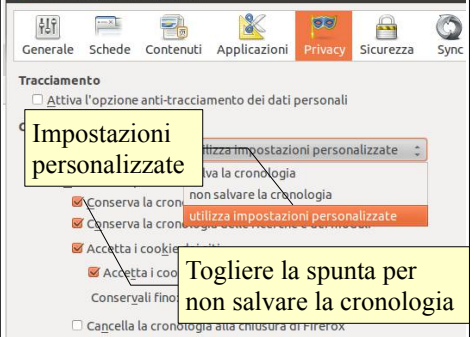

Tutti i campi contraddistinti da un asterisco sono obbligatori, cioè devono essere compilati altrimenti l'invio del modulo restituisce un errore e rimanda alla pagina di compilazione.

A volte nel modulo è presente anche un pulsante che permette di cancellare i dati per riscriverli (reset).

Una volta compilati i campi, per far sì che vengano processati è necessario premere il pulsante Invia (submit).

## **2.1.10 Usare uno strumento web per tradurre una pagina web, un testo.**

La maggior parte delle pagine web non è in lingua italiana, per cui può sono utili degli strumenti atti a tradurre da una lingua all'altra parti di testo o intere pagine web. Scelta della lingua

Google **Tradutto** 

Per fortuna nel web questi strumenti esistono, sotto forma di traduttori online, come Google Translate, Yahoo! Babelfish, Prompt, Freetranslation.com, ed altri ancora. Alcuni browser, come Google Chrome ma anche Mozilla Firefox con alcune estensioni specifiche, sono in grado da soli di tradurre pagine web.

Una traduzione svolta da un software tuttavia non è paragonabile con una quella di un essere umano, e pertanto deve essere utilizzata tenendo conto che non è perfetta.

## 2.2 STRUMENTI E IMPOSTAZIONI

## **2.2.1 Impostare la pagina iniziale/home page di un browser.**

Firefox è impostato per aprire all'avvio la startpage, una pagina web dalla quale si possono fare ricerche su Google e con alcuni

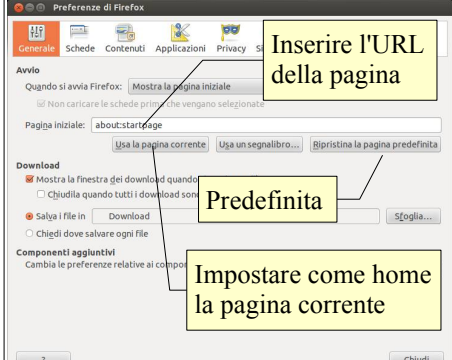

collegamenti a servizi proposti da Ubuntu.

Se si desidera modificare questa impostazione è sufficiente accedere alla finestra di dialogo

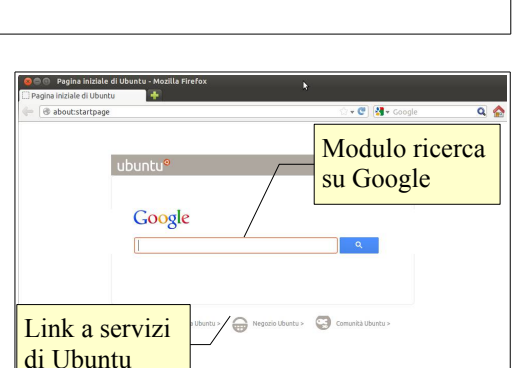

**Traduzione** 

Preferenze di Firefox scegliendo Preferenze dal menu Modifica.

Nella prima scheda (Generale) è possibile inserire l'indirizzo della pagina iniziale, sia manualmente, sia scegliendo il pulsante Usa la pagina corrente, dopo averla aperta nel browser; è possibile anche ripristinare la pagina iniziale predefinita.

Testo di origine o

 $\overline{a}$ 

indirizzo della pagina web

## **2.2.2 Comprendere il termine pop-up. Consentire, bloccare i pop-up.**

Il termine pop-up identifica nuove finestre del browser che si aprono automaticamente all'apertura di una pagina o quando si esegue qualche operazione, per esempio fare clic su un'immagine. In alcuni casi l'apertura dei pop-up può essere utile (visualizzare un'immagine, accedere a un modulo da compilare, ecc...), ma spesso può essere fastidiosa se vengono aperte molte finestre contemporaneamente per confondere l'utente, tecnica a volte seguita da alcuni siti web.

Il browser permette di dare o meno la possibilità di aprire le **contre di supplemento di Finalità** finestre pop-up. Come impostazione predefinita i pop-up vengono bloccati, anche perché è possibile stabilire delle eccezioni per alcuni siti che, in modo legittimo, hanno la necessità di aprire altre finestre.

#### **2.2.3 Comprendere il termine cookie e la sua funzione. Consentire, bloccare i cookie.**

I cookie (termine inglese che significa "biscottino") sono dei file di testo nei quali il browser memorizza delle informazioni sull'utente e le comunica al sito web che li ha prodotti.

A volte i cookie sono necessari, ad esempio per memorizzare i

**Wild**  $759$  $\overline{\phantom{a}}$ 립.  $\frac{1}{2}$  $\color{red} \blacksquare$  $\frac{6}{5}$ **Schode**  $\vee$  Blo ca le finestre pop-up crezioni...  $Q_{C}$ agini automatic  $\alpha$ dicare qual<mark>i</mark><br>atto del sito Impostare up. Inserire Caratte Impostare Caratt il blocco l sito: eccezioni dei popup Lingue Scenlier  $site$ Sito che ha il permesso di aprire pop-up

prodotti inseriti nel "carrello della spesa" di un negozio virtuale. In altri casi tendono a memorizzare informazioni sull'utente per spiarne le abitudini, e pertanto hanno uno scopo truffaldino, simile a quello di

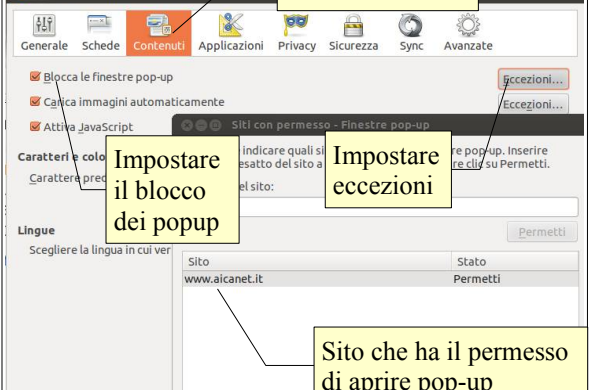

Scheda contenuti

alcuni software spyware.

Per migliorare la propria privacy è possibile far sì che il browser non accetti i cookie, da una singola pagina web, da tutti i siti, magari inserendo nelle Eccezioni i siti web che ne hanno bisogno per poter svolgere le proprie funzioni in modo del tutto legittimo.

Per bloccare i cookie da una pagina, cliccare col tasto destro del mouse e

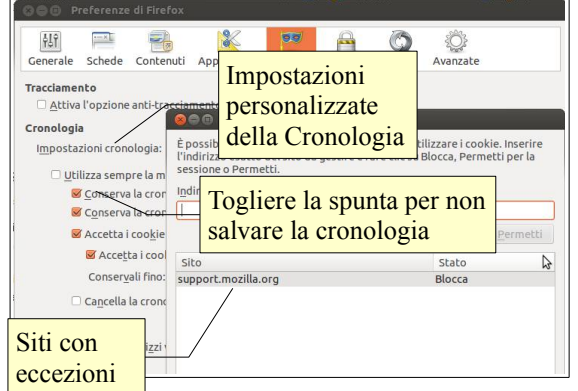

scegliere Visualizza informazioni sulla pagina dal menu contestuale. Nella scheda Permessi, togliere la spunta da Utilizza predefiniti e, in Impostare cookie mettere la spunta su Blocca.

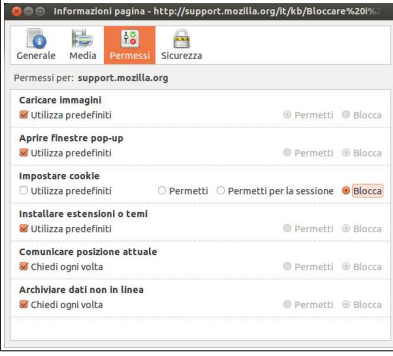

Per bloccare tutti i cookie, aprire ancora le Preferenze dal menu Modifica e, nella scheda Privacy → Impostazioni cronologia, scegliere Impostazioni personalizzate: qui è possibile stabilire se accettare o meno i cookie per tutti i siti, impostando eventualmente delle eccezioni.

## **2.2.4 Usare le funzioni di guida in linea disponibili.**

Ogni volta che si deve svolgere un'operazione e non si sa come fare, è possibile consultare la Guida in linea. Per aprirla occorre scegliere il comando Guida di Firefox dal menu Aiuto.

Nelle vecchie versioni di Mozilla Firefox la guida era offline (disponibile anche senza collegamento a Internet), mentre dalla versione 3.0 in poi la guida è online (su pagine web remote).

La pagina web in figura mette a disposizione vari modi di trovare le informazioni:

- a) **Cerca nel supporto Mozilla**: permette di effettuare ricerche inserendo una o più parole chiave
- b) **Risposte alle domande più comuni**: sono le cosiddette FAQ (frequently asked questions)
- c) **Per chi inizia**: è suddiviso negli argomenti principali che possono interessare il neofita
- d) **Argomenti della guida**: suddivisa in cinque parti, la prima dedicata alla soluzione dei

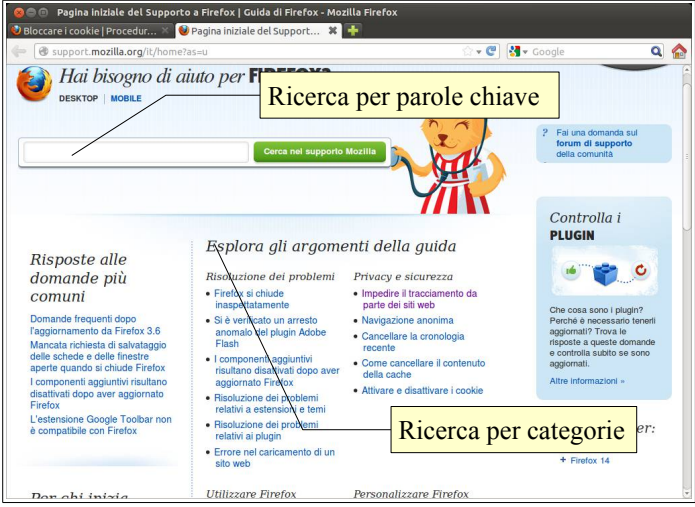

problemi, la seconda alla privacy e alla sicurezza, la terza all'utilizzo di Firefox, la quarta alla sua personalizzazione e la quinta dedicata ai più esperti.

e) **Hai bisogno di aiuto più specifico?**: permette di accedere ai forum tematici, nei quali si può chiedere aiuto ad altri, anche se l'utente è caldamente invitato, come vuole la Netiquette, a fare domande solo dopo aver cercato per bene nella guida per evitare di far perdere tempo. Questo è un grande vantaggio di una guida online.

#### **2.2.5 Mostrare, nascondere le barre degli strumenti del programma. Ripristinare, minimizzare la barra multifunzione.**

Per mostrare o nascondere le barre degli strumenti di Firefox si deve scegliere dal Menu Visualizza la voce Barre degli strumenti e cliccare sulla barra desiderata al cui fianco apparirà un segno di spunta. Per nasconderla si clicca di nuovo per togliere la spunta. Si può fare la stessa cosa per le barre laterali (segnalibri e cronologia).

Le barre degli strumenti possono essere personalizzate, aggiungendo o togliendo strumenti tramite una semplice operazione di trascinamento.

In Firefox non è presente la barra multifunzione.

#### **2.2.6 Eliminare la cronologia, i file Internet temporanei, i dati salvati per la compilazione automatica dei moduli. C** C Preferenze di Firefox

Per salvaguardare la privacy e la sicurezza è molto utile la possibilità di eliminare i dati della navigazione e quindi la cronologia dei siti visitati, i file temporanei, nonché i dati salvati automaticamente durante la compilazione dei moduli (nome, indirizzo email ecc...).

Per eliminare questi dati si deve utilizzare la scheda Privacy e fare clic sulle scritte "cancellare la cronologia" e "rimuovere i cookie".

Nella scheda Sicurezza è possibile visualizzare ed eventualmente eliminare le password salvate, e decidere se permetterne il salvataggio o meno, anche in modo differente per ciascun sito.

Ricordiamo che Firefox mette a disposizione anche una modalità di navigazione "anonima" che non memorizza nulla,

indipendentemente dalle impostazioni generali, che si attiva scegliendo "Avvis navigazione anonima" dal menu Strumenti o con la combinazione di tasti Ctrl + Maiusc + P.

## 2.3 SEGNALIBRI

## **2.3.1 Creare, eliminare un segnalibro.**

Un segnalibro per le pagine web, così come avviene per quelli usati con un normale libro, ha lo scopo di tenere segnata una pagina importante per poterla ritrovare facilmente e la cosa, nel web, è ancora più utile che in un libro cartaceo.

Quando si visita una pagina web che si vuole ritrovare facilmente, conviene **aggiungere un segnalibro**, cosa che si può fare molto facilmente scegliendo Aggiungi pagina ai segnalibri dal menu Segnalibri o, in alternativa, premendo la combinazione di tasti Ctrl + D. Si può inserire un nome oppure lasciare quello proposto, che corrisponde al titolo della pagina web; si può anche inserire il segnalibro in una cartella esistente, cosa utilissima quando i segnalibri diventano molti; si può anche creare una nuova cartella; infine si può inserire il segnalibro anche nella relativa barra, cosa che conviene fare solo con quelli davvero importanti.

Per **cancellare un segnalibro** ci si può cliccare sopra col pulsante destro del mouse nella barra dei segnalibri o nella finestra di dialogo Librerie e scegliere Elimina dal menu contestuale.

## **2.3.2 Visualizzare i segnalibri.**

Per visualizzare i segnalibri si deve scegliere il menu Segnalibri.

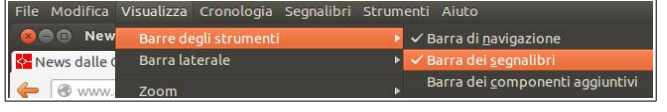

Per tenere in primo piano quelli più usati, si può visualizzare la barra dei segnalibri, scegliendola nel menu Visualizza  $\rightarrow$  Barre degli strumenti.

## **2.3.3 Creare, eliminare una cartella di segnalibri. Inserire pagine web in una cartella di segnalibri.**

Per tenere in ordine i segnalibri, è opportuno suddividerli in cartelle, più o meno come si fa con i file. Creare cartelle è semplice e lo si può fare direttamente quando si aggiunge un segnalibro: nella finestra di dialogo,

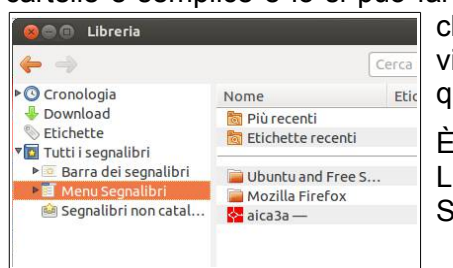

cliccando sul triangolino di fianco a Menu Segnalibri (vedi figura) vengono visualizzate le cartelle esistenti e il pulsante Nuova cartella, cliccando sul quale è possibile crearne di nuove attribuendo ad esse nomi significativi.

È possibile poi organizzare i segnalibri utilizzando la finestra di dialogo Libreria che si apre scegliendo Visualizza tutti i segnalibri dal menu Segnalibri, oppure premere la combinazione di tasti Maiusc + Ctrl + O.

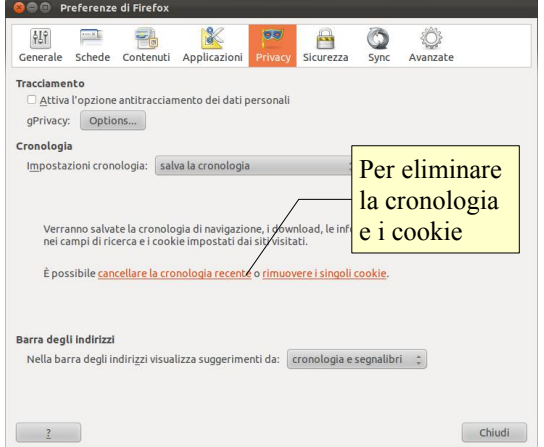

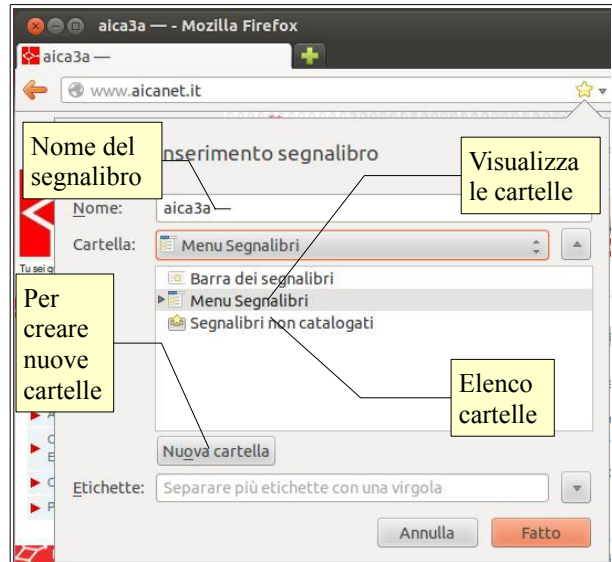

Qui è possibile creare/spostare/eliminare/rinominare cartelle e segnalibri, modificarne l'ordine in modo da avere un archivio ordinato secondo le proprie esigenze.

## 2.4 CONTENUTI DAL WEB

## **2.4.1 Scaricare file dal web e salvarli in una unità.**

Nelle pagine web spesso sono presente collegamenti a file che si possono scaricare, ad esempio archivi di file eseguibili come nell'esempio, file PDF e altro ancora.

Per scaricare un file, occorre:

- cliccare sul collegamento: il browser aprirà una finestra di dialogo in cui chiede se si vuole aprire Linux x86 (deb)  $\times$  it - Italiano il file nel programma associato (nell'esempio il gestore archivi) oppure salvarlo su disco
- cliccare sul collegamento col pulsante destro del mouse e

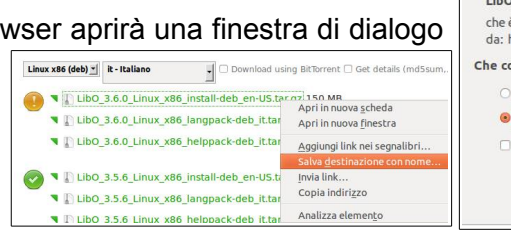

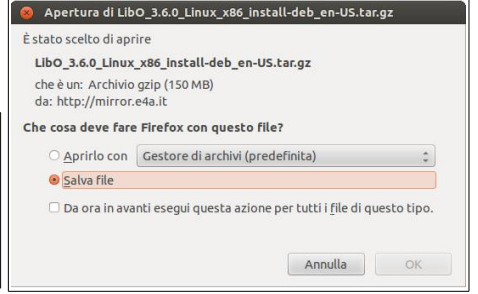

scegliere Salva destinazione con nome... dal menu contestuale.

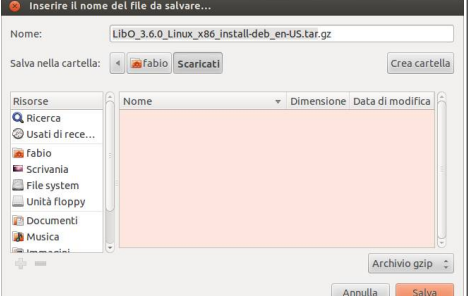

Nel primo caso il file verrà automaticamente salvato nella cartella Scaricati, come avviene in modo predefinito in Firefox, anche se è possibile modificare questa impostazione (Modifica  $\rightarrow$  Preferenze  $\rightarrow$ Generale).

Nel secondo caso si apre la finestra di dialogo Inserire il nome del file da salvare, dove è possibile lasciare quello originale o modificarlo, e scegliere anche la posizione in cui salvarlo nel disco o anche su un dispositivo removibile.

## **2.4.2 Copiare testo, immagini, URL in un altro documento, come un documento di testo, un'email.**

Da una pagina web è possibile copiare in un altro documento sia il testo che delle immagini, così come è possibile copiare l'URL della pagina dalla barra dell'indirizzo.

Per **copiare del testo** bisogna:

- selezionarlo
	- trascinando sul testo da copiare il mouse tenendo premuto il tasto sinistro
	- con la combinazione di mouse e tastiera (clic all'inizio del testo, tenendo premuto Maiusc clic alla fine del testo da selezionare)
- copiarlo
	- $-$  con Modifica  $\rightarrow$  Copia
	- la combinazione di tasti Ctrl + C
	- scegliendo Copia dal menu contestuale che si apre cliccando col pulsante destro sulla selezione
- incollarlo nel documento di testo o nella mail
	- $\sim$  con Modifica  $\rightarrow$  Incolla
	- la combinazione di tasti Ctrl + V

– scegliendo Incolla dal menu contestuale che si apre cliccando col pulsante destro nel documento.

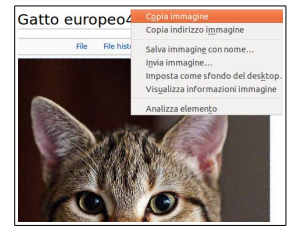

Per copiare un'immagine fare clic col pulsante destro del mouse sull'immagine e scegliere Copia immagine dal menu contestuale, dopodiché nel documento di testo e nell'email, esattamente come avviene per il testo, scegliere Incolla dal menu contestuale che si apre cliccando col pulsante destro nel documento. Va tenuto presente che negli applicativi di LibreOffice come opzione predefinita viene incollato l'indirizzo dell'immagine, anziché l'immagine vera e propria, pertanto in assenza di connessione l'immagine risulterà invisibile. Per incollare l'immagine vera e propria si può scegliere

Modifica → Incolla speciale... e selezionare nell'elenco la voce Bitmap.

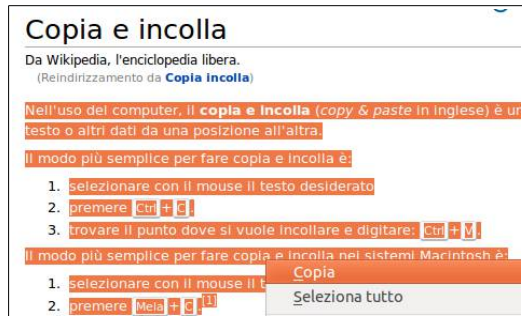

Per visualizzare l'anteprima di stampa di una pagina web, bisogna scegliere la voce dal menu File. Dall'anteprima o dal menu File, ed anche con la combinazione di tasti Ctrl + P, è poi possibile stampare la pagina, eventualmente modificando le impostazioni della pagina:

- stampante, copie e intervallo di pagine (generale)
- dimensioni foglio e orientamento (imp.pagina)
- intestazioni, piè di pagina e stampa di immagini e colori di sfondo (opzioni).

Per stampare solo una parte della pagina web, occorre prima di tutto selezionare ciò che interessa, dopodiché in fase di stampa occorre spuntare la casella di controllo Selezione e poi premere il pulsante Stampa.

## **3 Informazioni raccolte sul web**

## 3.1 RICERCA

## **3.1.1 Sapere cosa è un "motore di ricerca" e saper indicare i nomi dei motori di ricerca più comuni.**

Se già si conosce l'URL di una pagina web, se ne può digitare l'indirizzo direttamente nell'apposita barra del browser. Si può anche facilmente accedere a un sito di cui si è salvato un segnalibro.

Per gli altri siti è necessario utilizzare i **motori di ricerca**, che permettono di trovare ciò che serve per mezzo di parole chiave.

In un certo senso i motori di ricerca possono essere paragonati alla guida telefonica o alle pagine gialle, che permettono di trovare informazioni relative al numero telefonico o all'indirizzo di una persona o una ditta partendo dal nome.

Un motore di ricerca è un sito web che, grazie a un database indicizzato, aiuta a trovare le informazioni desiderate su determinati siti web che possono contenerle in base alla chiave di ricerca utilizzata.

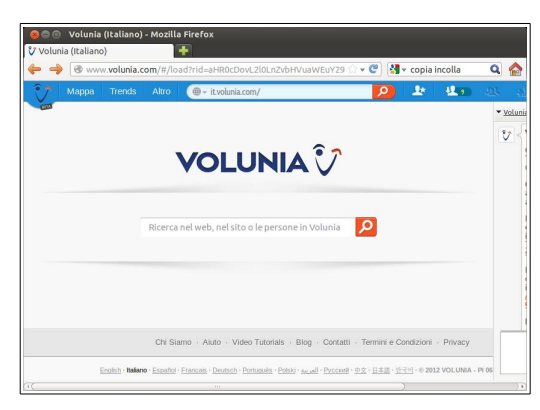

I motori di ricerca fino alla nascita di [Google](http://www.google.com/) erano divisi in due categorie: quelli per categorie (o directory), tra cui il principale era [Yahoo,](http://www.yahoo.com/) e i motori di ricerca per parole chiave, tra cui [Altavista,](http://www.altavista.com/) [Excite,](http://www.excite.com/) ed altri.

Quando è nato Google, basato su degli algoritmi di ricerca molto più avanzati, ha di fatto sbaragliato la concorrenza di tutti i motori per categorie, mentre chi ha cercato di combattere con le stesse armi di Google ha finora fallito. Oggi, oltre a Google, è molto utilizzato Bing, il motore di ricerca di Microsoft, forte del fatto che è quello predefinito in Internet Explorer.

Attualmente sono nati alcuni

motori di ricerca sperimentali o specializzati che, in alcuni settori specifici, in particolare legati ai social network, possono fare concorrenza a Google; inoltre stanno nascendo motori di ricerca "semantici" che nel prossimo futuro, potrebbero essere in grado di fornire risposte alle domande degli utenti direttamente, senza passare attraverso altri siti, per esempio [WolframAlpha.](http://www.wolframalpha.com/)

Un altro nuovo motore è [Volunia,](http://www.volunia.com/) che punta sull'aspetto sociale della ricerca: per ogni sito web è possibile infatti esprimere delle opinioni da condividere con gli altri utenti del motore.

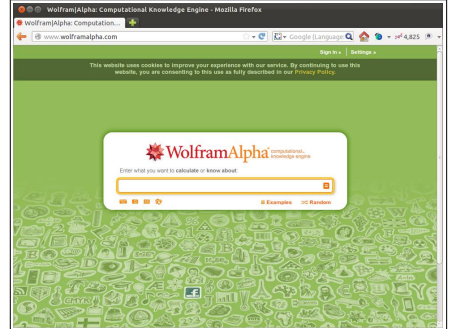

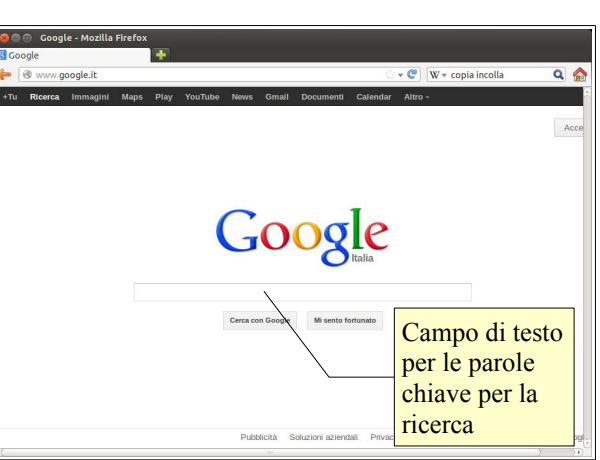

Intervallo

stampante

Stamparte<br>
Stampa suffie<br>
Stampa suffie<br>
Stampa suffie<br>
Stampark-75823<br>
Stampark-75823<br>
Stampark-75823<br>
Stampark-76523<br>
Stampark<br>
Stampark<br>
Stampark<br>
Stampark<br>
Stampark<br>
Stampark<br>
Stampark<br>
Stampark<br>
Stampark<br>
Stampark<br>
St

ale Impostaz

Intervallo Tutte le p

Per stampare

 $\overline{1}$ 

品

 $rac{1}{\sqrt{2}}$ 

 $m_{Dn}$ 

Opzioni

ro Colore Avanzate

## **3.1.2 Cercare informazioni specifiche mediante parola chiave, una frase.**

I motori di ricerca si basano su database indicizzati per parole chiave. Pertanto per trovare le informazioni desiderate occorre inserire una o più parole chiave inerenti l'argomento della ricerca.

Per trovare in fretta dei risultati utili ai nostri scopi, è importante imparare a inserire correttamente la o le parole chiave.

Immaginiamo di voler cercare informazioni su chi ha scalato il monte Everest. Se digitiamo il solo nome della montagna nella casella di ricerca troveremo molte informazioni inutili: quasi 20 milioni di siti, molti in lingue diverse dall'italiano, che parlano non solo della montagna ma anche di argomenti poco e per niente attinenti (software, agenzie immobiliari, etc...).

Possiamo migliorare di molto i risultati della ricerca inserendo altre parole chiave. Digitando come parole chiave scalatori Everest troviamo "solo" 14.000 risultati, molti dei quali attinenti alla nostra ricerca.

Il motore di ricerca, se inseriamo più parole, considera che vogliamo trovare risultati che le contengano entrambe, per cui l'ambito di ricerca viene drasticamente risotto (come se avessimo inserito il connettore logico and, che produce un insieme intersezione).

#### **3.1.3 Affinare una ricerca utilizzando funzioni di ricerca avanzate, quali per frase esatta, per data, per lingua, per formato e tipo di fonte.**

I motori di ricerca al giorno d'oggi utilizzano degli algoritmi estremamente avanzati e normalmente sono in grado di scovare i siti web cercati senza troppi problemi. Tuttavia è sempre possibile raffinare la ricerca utilizzando alcuni metodi avanzati, che permettono per esempio di cercare frasi esatte, oppure di cercare in base alla data, alla lingua o al tipo di media.

Premesso che Google ha una pagina che permette di facilitare le ricerche avanzate, in base a molti criteri, è possibile anche aggiungere parole nella casella di ricerca per filtrarle:

– **frase esatta**. Immaginiamo di cercare i siti che parlano di un personaggio della fiaba Cappuccetto

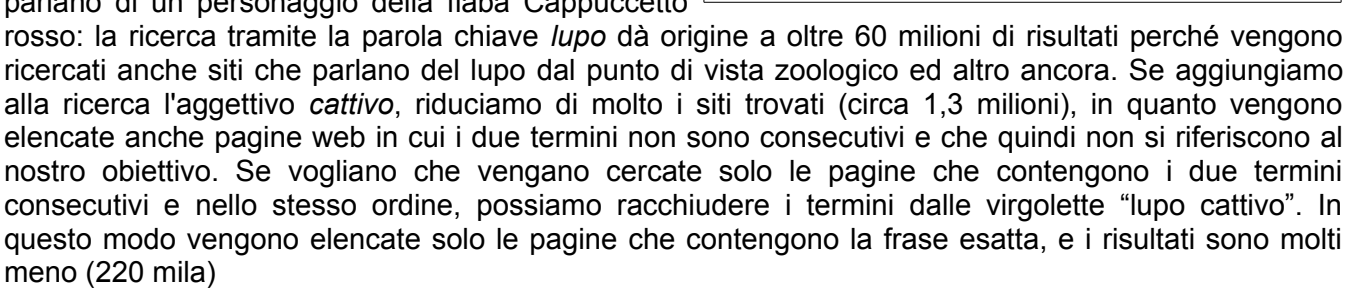

- L'**operatore inurl:** specifica che i termini devono essere contenuti nell'URL del sito. Ad esempio [inurl: passwd] troverà solo pagine che contengono la parola "passwd" nell'URL indicata. La ricerca di più parole all'interno dell'URL avviene tramite l'**operatore allinurl:**. Ad esempio *allinurl: etc/passwd* cercherà URL che contengono "etc" e "passwd". Lo slash ("/") tra le parole è ignorato da Google.
- L'**operatore filetype:** specifica il tipo di file da cercare. La ricerca *filetype:xls site:www.xyz.it bilancio* cerca file con l'estensione .xls (estensione di Excel) all'interno del sito www.xyz.it e che contengono "bilancio" nella pagina o nel nome del file Excel. Si rimane sorpresi di sapere il quantitativo di bilanci e stipendi di grandi società che si possono trovare!
- Gli **operatori + e -** consentono di includere nei risultati parole, lettere o numeri comuni che di solito vengono ignorati dalla tecnologia di ricerca o di escludere tutti i risultati che includono questo termine di ricerca
- L'**operatore OR** restituisce i risultati che includono almeno uno dei tuoi termini di ricerca (insieme unione)
- L'**operatore intitle:** come in [intitle:marte] restituisce solo i risultati che includono il termine di ricerca nel titolo del documento.

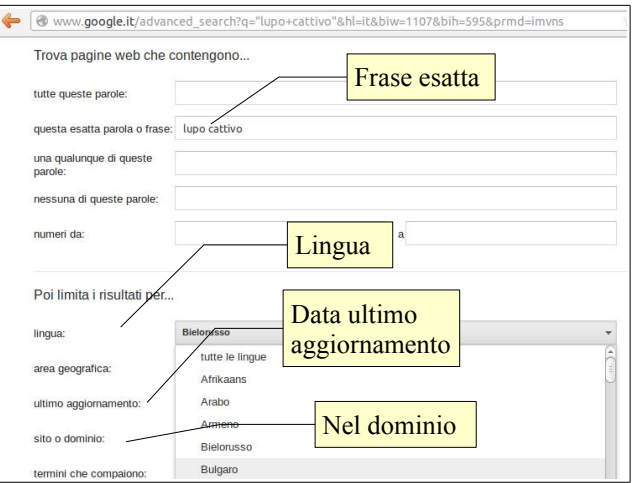

## **3.1.4 Effettuare una ricerca in una enciclopedia, dizionario sul web.**

Fare ricerche su internet non significa solo trovare siti web, ma anche altri tipi di informazioni, come quelle che si possono trovare in enciclopedie o nei dizionari. ← *O* it.wikipedia.org/wiki/Pagina  $\mathbf{R}$  v enciclopedia britanni $\mathbf{Q}$ 

L'enciclopedia online più conosciuta e utilizzata è sicuramente [wikipedia,](http://it.wikipedia.org/) che deve il suo successo al fatto di essere gratuita e basata sulla condivisione del sapere, ma proprio per questo ha anche il difetto di contenere articoli non autorevoli, anche se in questo caso si viene avvisati. Esistono tuttavia anche enciclopedie online a pagamento realizzate dalle principali case editrici italiane, per esempio [Treccani](http://www.treccani.it/) o [Sapere](http://www.sapere.it/) (De Agostini) o estere, per esempio l'Enciclopedia Britannica. Queste ultime mettono a disposizione degli utenti solo alcune parti, mentre per visualizzare il resto occorre registrarsi a pagamento.

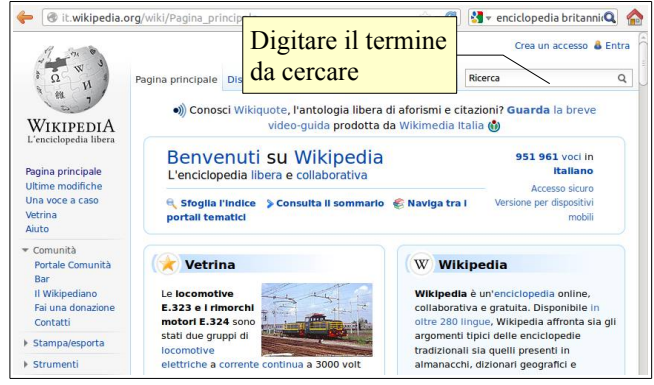

Il funzionamento delle enciclopedie online non è molto diverso da quello dei motori di ricerca: va inserito il termine da cercare nella casella di ricerca. Nel caso sia necessario (termini con più di un significato), viene poi richiesto di raffinare la ricerca.

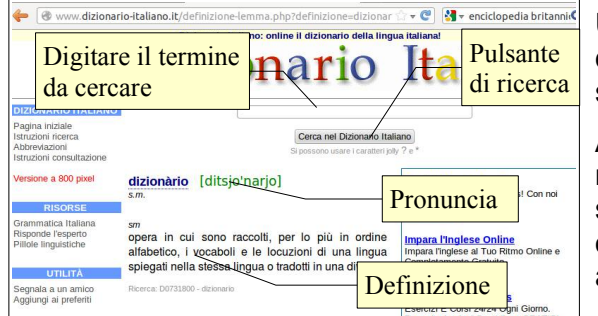

Un altro servizio molto utile che si può trovare su internet è quello dei dizionari online, che permettono di comprendere meglio il significato dei vocaboli.

Anche i dizionari online funzionano in modo simile ai motori di ricerca: bisogna digitare il termine di cui si desidera conoscere il significato nella casella di ricerca e premere il pulsante di ricerca o il tasto Invio della tastiera. Il sito restituirà una definizione ed anche la pronuncia, in alcuni casi anche tramite un file mp3.

## 3.2 VALUTAZIONE CRITICA

## **3.2.1 Comprendere l'importanza di valutare criticamente le informazioni online. Comprendere lo scopo di diversi tipi di siti, quali informazione, intrattenimento, opinioni, vendita.**

L'informazione, qualunque sia il mezzo attraverso cui ci arriva, deve essere sempre valutata criticamente. Le informazioni presenti su internet lo devono essere a maggior ragione, in quanto è molto più facile per chiunque utilizzare questo mezzo per scrivere qualsiasi cosa, ed è molto più difficile porre dei freni a chi scrive cose inesatte o addirittura false e fuorvianti.

I motivi per cui si trovano così tante informazioni online sono dovute a vari fattori:

- **l'informazione**: molti giornali da tempo hanno iniziato a pubblicare delle versioni online, gratuite o a pagamento. Queste versioni, anche quelle gratuite, sono vantaggiose per chi le pubblica perché attirano introiti pubblicitari
- **l'intrattenimento**: sono nate su internet molti siti di intrattenimento, come radio e tv
- **la propaganda**: molte persone e organizzazioni utilizzano internet per propagandare le proprie idee (politiche, religiose, ecc...). i partiti politici hanno dei siti web, così come i sindacati, ed anche gruppi estremisti o di tifosi, che difficilmente avrebbero la possibilità di farlo in altro modo; ma anche organizzazioni religiose utilizzano internet per diffondere la fede
- **la vendita**: la pubblicità è l'anima del commercio, per cui moltissime aziende, oltre ad avere un proprio sito web, pagano altri siti per fare pubblicità ai propri prodotti o servizi.

È ovvio che soprattutto questi due ultimi tipi di informazione online siano parziali e tendano ad esporre soprattutto o solo gli aspetti positivi, e a tacere se non proprio nascondere quelli negativi, che farebbero perdere un seguace o un cliente.

#### **3.2.2 Individuare i fattori che determinano la credibilità di un sito web, quali autore, riferimenti, aggiornamento del contenuto.**

Tuttavia esistono dei modi in cui l'utente può verificare l'esattezza delle informazioni trovate:

- considerare **l'autorevolezza dell'autore**. Se si tratta di un autore sconosciuto, se ne può verificare l'autorevolezza cercandone il nome su internet tramite un motore di ricerca
- verificare se l'autore, pur non essendo autorevole, **cita le fonti** da cui trae le proprie convinzioni
- **confrontare le informazioni** provenienti da più siti web
- i contenuti, compatibilmente con l'argomento di cui trattano, **devono essere aggiornati** per poter essere credibili.

## **3.2.3 Riconoscere l'adeguatezza delle informazioni online per un determinato tipo di pubblico.**

Le informazioni che vengono fornite dai siti web possono essere rivolte a tutti, ad esempio quelle di un sito web di un giornale o di una enciclopedia online, come Wikipedia.

In altri casi sono rivolte a un pubblico specialistico per motivi di interesse personale o professionali, per esempio i siti che raccolgono comunità di studiosi, di insegnanti o altre categorie professionali, nei quali ci si scambiano conoscenze specifiche. Questi siti generalmente richiedono un'iscrizione e un login per accedere.

## 3.3 COPYRIGHT, PROTEZIONE DEI DATI

## **3.3.1 Definire i termini copyright, proprietà intellettuale. Comprendere la necessità di riconoscere le fonti e/o di richiedere l'autorizzazione all'uso quando necessario.**

Copyright in lingua inglese significa letteralmente "diritto di copia" e sottintende tutta la normativa che garantisce il diritto d'autore, cioè che l'autore di un'opera intellettuale (libro, musica, opera d'arte, film e anche software) abbia la facoltà esclusiva di diffondere ciò che ha prodotto.

Il diritto di copia è garantito per legge, in Italia dalla legge 633 del 1941 e successive modifiche, e impedisce, a chiunque non sia autorizzato in base alla licenza di utilizzo, di duplicare e diffondere quanto protetto.

Per ciò che riguarda il software, nel 1984 Richard Stallman e la Free Software Foundation coniarono il termine Copyleft, giocando sul doppio senso della parola "right" che in inglese significa sia "diritto" che "destra"; in questo modo hanno dato il via al free software (software libero) per distinguerlo da quello proprietario. Si

possono trovare su Wikipedia maggiori informazioni sul [software](http://it.wikipedia.org/wiki/Software_libero) [libero.](http://it.wikipedia.org/wiki/Software_libero)

Nel web si possono trovare file, soprattutto di carattere multimediale come immagini, suoni, filmati, che sono facilmente scaricabili o direttamente da pagine web oppure attraverso software particolari (file sharing, torrent, ecc...).

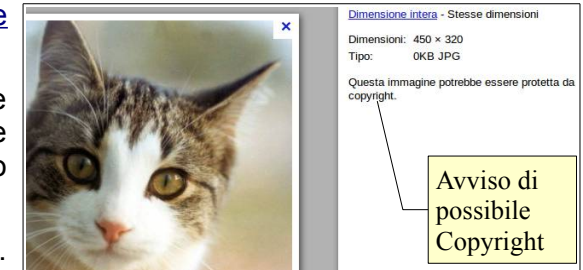

Il fatto che si possano scaricare non significa che ciò sia lecito. Pertanto è essenziale essere coscienti della licenza con cui

vengono rilasciati, come avvisa anche Google quando si cercano immagini.

## **3.3.2 Conoscere i principali diritti e obblighi di chi detiene i dati, secondo la legislazione sulla protezione dei dati personali in Italia.**

In tutti i paesi vigono delle leggi sul copyright ed anche in Italia sono piuttosto severe a riguardo della protezione dei diritti d'autore.

La prima legge che riguarda questo tema è la n. 633 del 1941, poi modificata in diverse occasioni anche per i sopravvenuti cambiamenti tecnologici. Riguarda le opere intellettuali di diversi settori:

- la **letteratura**: opere letterarie, drammatiche, scientifiche, didattiche e religiose, sia in forma scritta che orale
- la **musica**: opere e composizioni musicali, con o senza parole, opere drammatico-musicali e variazioni musicali purché costituiscano un'opera originale in sé
- le **arti figurative**: opere di scultura, pittura, disegni, incisioni o appartenenti ad arti figurative similari, compresa la scenografia
- l'**architettura**: i disegni e le opere dell'architettura, le opere del disegno industriale che presentino carattere creativo e valore artistico
- il **teatro**: opere coreografiche e pantomimiche (con o senza traccia scritta)
- la **cinematografia**: opere cinematografiche, mute o con sonoro
- la **fotografia**: le opere fotografiche e quelle espresse con procedimento analogo a quello della fotografia
- il **software**: i programmi per elaboratore, in qualsiasi forma essi siano espressi, purché siano il risultato di una creazione intellettuale originale dell'autore. Restano esclusi dalla tutela accordata dalla presente legge le idee e i principi che stanno alla base di qualsiasi elemento di un programma, compresi quelli alla base delle sue interfacce
- i **database**: le banche dati, intese come raccolte di opere, dati o altri elementi indipendenti sistematicamente o metodicamente disposti ed individualmente accessibili mediante mezzi elettronici o in altro modo. La tutela delle banche di dati non si estende al loro contenuto; vedi direttiva 96/9/CE[3]
- le **opere di disegno tecnico**: le opere del disegno industriale che presentino di per sé carattere creativo e valore artistico.

Bisogna anche essere coscienti del fatto che non è necessario che un'opera sia registrata o che esponga il simbolo © per godere dei diritti d'autore. Pertanto l'unico modo di essere certi che un'opera sia libera, è che questo venga dichiarato nella licenza.

## **4 Concetti di comunicazione**

## 4.1 COMUNITÀ ONLINE

## **4.1.1 Comprendere il concetto di comunità online (virtuale). Identificarne degli esempi, quali siti web di reti sociali, forum Internet, conferenze web, chat, videogiochi online.**

Le comunità virtuali sono dei gruppi di persone che interagiscono non nella vita reale, bensì in quella virtuale, attraverso servizi messi a disposizione dalla rete come i forum, le chat, i giochi in rete e soprattutto, ultimamente, le reti sociali (social network) come Facebook o Twitter.

Una cosa da tener presente è che in una comunità virtuale ciascuno può presentarsi per quello che è realmente, ma anche utilizzare un'identità differente da quella reale. In assenza di contatti reali, spesso è difficile accorgersi di ciò che è verità e di ciò che è finzione.

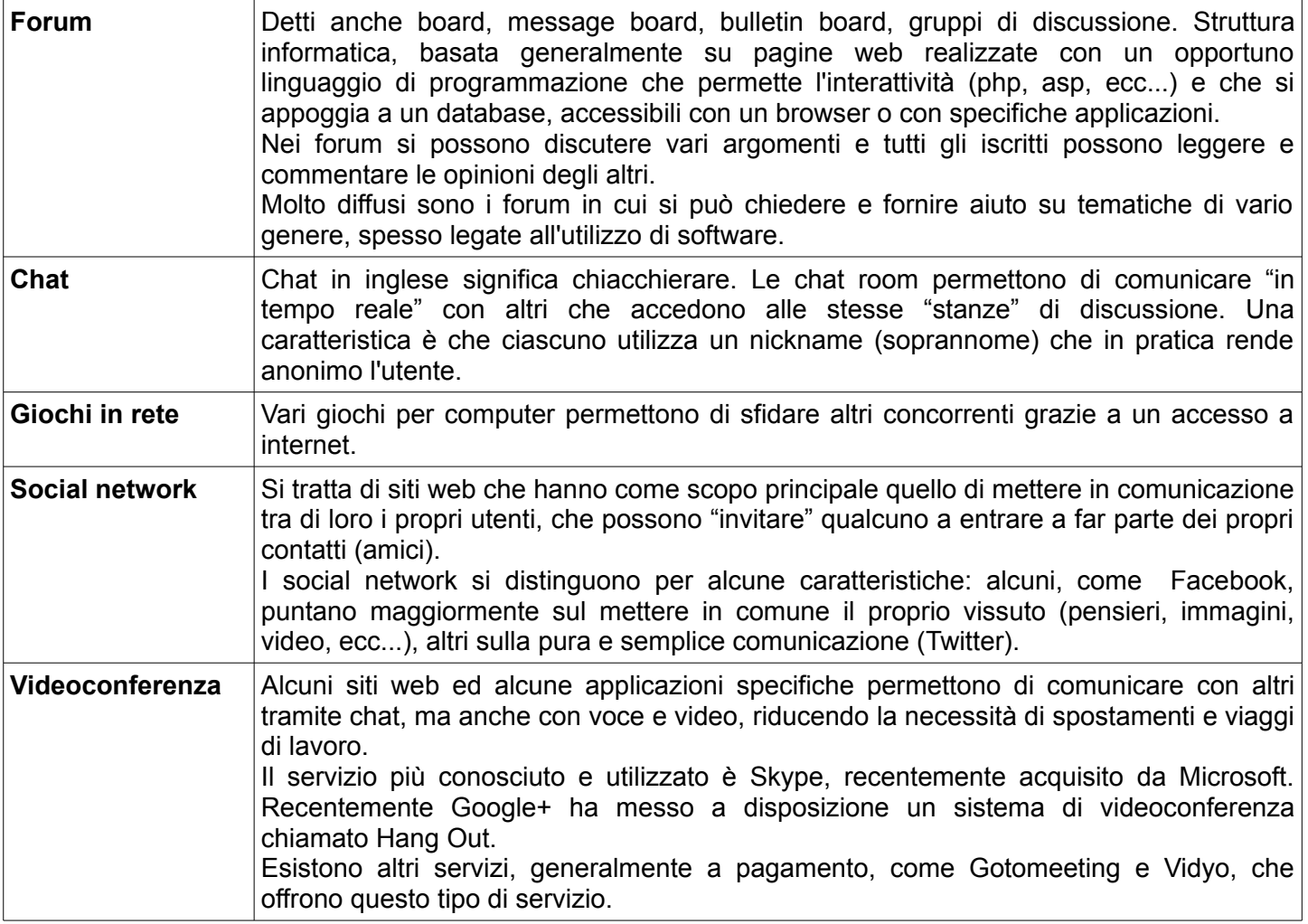

**4.1.2 Illustrare le modalità con cui gli utenti possono pubblicare e condividere contenuti online: blog, microblog, podcast, immagini, audio e videoclip.** 

Vi sono molti modi in cui gli utenti possono pubblicare e mettere a disposizione delle comunità virtuali propri contenuti:

– il **blog**: il termine blog deriva dalla contrazione di web log (diario della rete) e consiste in una sito web in cui il l'autore o blogger parla di sé (diario) o di qualche argomento di suo interesse

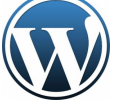

(blog tematico). Esistono molte piattaforme che danno la possibilità di creare blog gratuitamente (blogger, altervista, wordpress e molte altre). In un blog oltre al testo si possono inserire immagini e clip audio e video

- il **microblog**: per microblogging si intende la frequente immissione in rete di brevi messaggi di testo (generalmente di 140 caratteri, più o meno come gli SMS). La più diffusa piattaforma di microblogging è Twitter, anche se ne sono poi nate altre
- il **podcast**: il termine podcast deriva da POD (acronimo di Personal On Demand, personale su richiesta) e broadcast (trasmissione). Si tratta di un sistema che permette di scaricare automaticamente contenuti grazie alla sottoscrizione di feed RSS (una forma di abbonamento) presenti su siti web, e un programma in grado di riceverli, detto aggregatore
- le **immagini**: consiste nel condividere immagini di sé e dei propri conoscenti, dei luoghi visitati ed altro ancora attraverso le reti sociali, ad esempio Facebook, oppure attraverso servizi disponibili gratuitamente, come Flickr o Picasa, che mettono a disposizione uno spazio web dove caricare le proprie immagini e condividerle con altre persone
- **clip audio**: brani audio che si possono scaricare, liberamente o a pagamento, da vari siti, ad esempio quelli di emittenti radiotelevisive o da siti commerciali come iTunes
- **clip video**: anche la condivisione dei clip video è molto diffusa e il più famoso sito che li ospita, Youtube, è uno dei più visitati nel mondo. Chiunque può caricare video di qualunque genere, salvo quelli che non rispettano le linee guida della comunità di youtube (pornografia, violenza, ecc...) o quelli che non rispettano il

copyright. Ultimamente Youtube ospita moltissimi videoclip di cantanti e gruppi musicali, tanto che è considerato il sito web più utilizzato da chi desidera ascoltare o scaricare musica.

**4.1.3 Conoscere le modalità con cui proteggersi durante le attività nelle comunità online: definire le impostazioni di privacy in modo adeguato, limitare la disponibilità delle informazioni personali, usare messaggi privati quando è opportuno, disattivare le informazioni di geolocalizzazione, bloccare/segnalare utenti sconosciuti.** 

Come precedentemente accennato, le comunità virtuali non permettono di essere sicuri dell'identità delle persone con cui comunichiamo soprattutto se non le conosciamo fisicamente ma solo virtualmente, perché viene filtrata dal computer e dal tipo di comunicazione: non possiamo vederne il viso, toccarlo, percepirne il tono di voce, cose che in una comunicazione reale permettono di capire facilmente il sesso e l'età, e in modo meno facile magari anche lo stato d'animo e le intenzioni.

È importante essere coscienti di ciò e sapersi proteggere da possibili tentativi di contatto e di adescamento da parte di sconosciuti.

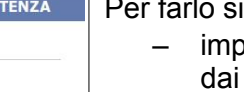

facebook CENTRO ASSIS

Impostazioni di base Qualcosa non funziona Segnala abusi o violazioni della privacy

Inserzioni e soluzioni

aziendali

- può:
- impostare la privacy in modo che i propri dati possano essere visualizzati solo propri contatti/amici
- usare la messaggistica privata
- non indicare nel proprio profilo o in qualsiasi altro modo, dove ci si trova realmente, né tanto meno indicare i propri dati come il numero di telefono o il proprio indirizzo email
- bloccare utenti sconosciuti che chiedono di essere ammessi nella cerchia dei contatti, e segnalare qualsiasi abuso tramite le apposite pagine previste da qualsiasi sito di comunità virtuale.

## 4.2 STRUMENTI DI COMUNICAZIONE

## **4.2.1 Comprendere il termine "IM" (Instant Messaging).**

Il sistema di messaggistica istantanea (in inglese Instant Messaging) consente di scambiare in tempo reale, fra utenti di due o più computer connessi in rete, frasi e brevi testi. È differente dal forum o dalla email perché lo scambio è in tempo reale (sincronico), ed è differente dalla chat in quanto è privata e non pubblica.

Per poter utilizzare la messaggistica istantanea occorre disporre di un account presso un servizio di questo tipo, ad esempio ICQ, MSN o Yahoo, e un programma client in in grado di interagire con il relativo server.

Attraverso questo sistema con alcuni servizi, oltre al semplice testo, si possono scambiare file e effettuare

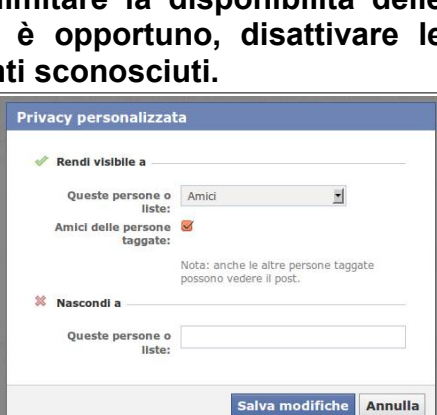

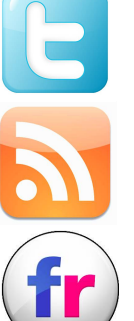

## **4.2.2 Comprendere i termini "SMS" (Short Message Service), "MMS" (Multimedia Message Service).**

Per SMS (Short Message Service, in italiano Servizio di Brevi Messaggi) si intende la possibilità di inviare e ricevere brevi messaggi di testo tramite telefonia cellulare. I vantaggi stanno nel costo abbastanza ridotto e nella possibilità di rileggere il messaggio anche a distanza di tempo.

Per MMS (Multimedia Message Service , in italiano Servizio di Messaggi Multimediali) si intende la possibilità diminviare oltre al testo anche elementi multimediali come immagini, sempre attraverso la telefonia cellulare. Il vantaggio rispetto agli SMS è di poter inviare anche immagini, ma il costo elevato non ne facilita la diffusione.

## **4.2.3 Comprendere il termine "VoIP" (Voice Over Internet Protocol).**

La sigla VoIP (Voice Over Internet Protocol, in italiano Trasmissione della Voce attraverso il Protocollo Internet. In pratica si tratta di una tecnologia che permette di chiamare altri computer ed anche telefoni, fissi e cellulari attraverso appositi server, attraverso una connessione a Internet, anziché tramite la normale linea telefonica.

La linea telefonica tradizionale è di tipo analogico, mentre una telefonata fatta attraverso il VoIP viene convertita in dati digitali e fatta passare attraverso la rete dati.

I vantaggi di questa tecnologia è di rendere estremamente economica la comunicazione che, quando avviene da computer a computer per esempio utilizzando servizi come Skype e simili, è addirittura gratuita.

#### **4.2.4 Riconoscere il modo migliore di utilizzare la comunicazione elettronica: essere accurati e sintetici, indicare con chiarezza l'oggetto della comunicazione, non rivelare dettagli personali se non necessario, non diffondere materiale inappropriato, eseguire un controllo ortografico sul contenuto.**

Anche nell'utilizzo della rete e in particolare dei servizi di comunicazione come la posta, la messaggistica, il VoIP, il blog e così via, esistono delle regole di buon comportamento, che prendono il nome di "netiquette" (etichetta della rete).

Alcune di queste regole vogliono che:

- i messaggi siano brevi e precisi, ad evitare che si perda tempo nella lettura e nella comprensione dei messaggi
- l'oggetto del messaggio sia sempre accuratamente compilato per facilitare il riconoscimento del contenuto del messaggio stesso da parte del destinatario
- non vengano diffusi dettagli personali non inerenti al contesto, che inoltre possono facilmente ricondurre ai dati personali del mittente
- non vengano diffusi contenuti inappropriati, legati alla sfera della pornografia, violenza, razzismo, ecc...
- il testo del messaggio venga controllato in modo da evitare che vi siano errori ortografici e di battitura
- essere consapevoli che gli allegati possono contenere virus e quindi verificare bene che ne siano privi, prima di inviarli ai propri destinatari
- non si inviino messaggi a più destinatari in CC per evitare di rivelare gli indirizzi email dei vari destinatari agli altri della lista.

Si possono trovare maggiori e più precise informazioni sulla [netiquette](http://it.wikipedia.org/wiki/Netiquette) su Wikipedia o anche su molti altri siti web.

## 4.3 CONCETTI DELLA POSTA ELETTRONICA

## **4.3.1 Comprendere il termine "e-mail" e conoscere i suoi impieghi principali.**

Il termine e-mail deriva da Electronic mail, cioè posta elettronica. La posta elettronica è uno dei tanti servizi che Internet mette a disposizione (come il web) e ovviamente utilizza protocolli specifici, diversi da quelli di altri servizi di cui abbiamo parlato in precedenza.

La posta elettronica negli ultimi anni è diventata uno strumento sempre più utilizzato per comunicare a distanza, dato che presenta numerosi vantaggi rispetto alla posta tradizionale:

- un aspetto molto importante è la **velocità** con cui i messaggi possono raggiungere qualsiasi luogo della terra
- un altro vantaggio è la possibilità di **allegare documenti** a un messaggio di posta elettronica, praticamente qualsiasi tipo di file (documenti di testo, immagini, suoni, filmati, ecc...)
- inoltre inviare messaggi email è **gratuito**, a parte i costi di connessione
- infine la posta elettronica dà la possibilità di **consultare la propria casella ovunque** nel mondo, a condizione di avere un collegamento a internet; oggi questo è ancora più facile in quanto qualsiasi ISP mette a disposizione un sistema di consultazione della propria posta, la **webmail**, che non richiede un programma specifico in quanto accessibile da un qualsiasi browser.

## **4.3.2 Capire come è strutturato un indirizzo di posta elettronica.**

Un indirizzo email è per certi aspetti simile a quello della posta ordinaria, in quanto comprende un nome (il nome utente) e un indirizzo (il nome di dominio dell'organizzazione che fornisce il servizio di posta) separati dalla @ (si pronuncia "at"): Dominio di

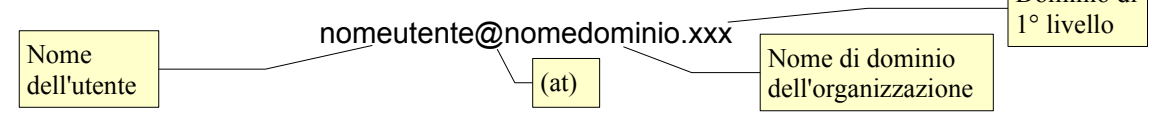

Al nome di dominio corrisponde un server sul quale è installata l'applicazione che fornisce il servizio di posta, la quale ha tanti spazi (caselle di posta) quanti sono gli utenti registrati.

Ogni utente per potersi registrare deve avere un nome univoco, diverso da tutti gli altri. Ecco perché quando ci si registra presso un fornitore del servizio di posta, a volte capita che venga segnalato che il nome utente scelto non sia disponibile, pertanto occorre sceglierne un altro.

#### **4.3.3 Essere consapevoli dei possibili problemi durante l'invio di file allegati, quali limiti alle dimensioni del file, limitazioni sui tipi di file.**

Ai messaggi email è possibile allegare file. Tuttavia non sempre questi allegati raggiungono il destinatario, dato che i server di posta pongono dei limiti in base al tipo di contratto con l'utente o per motivi di sicurezza.

Molti server di posta pongono dei limiti alle dimensioni che possono avere i file allegati che, generalmente, non possono superare i 10mb. Quasi tutti i servizi di posta impediscono l'invio e la ricezione di messaggi che contengono file eseguibili, per ridurre i rischi della diffusione dei virus.

Per superare il limite della dimensione degli allegati, alcuni servizi di posta (ad esempio Libero Jumbo mail o YouSendIt) mettono a disposizione uno spazio web su cui caricare il file da allegare, che il destinatario potrà scaricare seguendo il collegamento presente nel corpo del messaggio.

Per superare il blocco dei file eseguibili, è sempre possibile inserirli in un archivio compresso che, generalmente, viene consegnato dai server di posta.

## **4.3.4 Illustrare la differenza tra i campi "A", "Copia conoscenza" (Cc), "Copia nascosta" (Ccn) e comprenderne l'utilizzo più adeguato.**

Quando si invia un messaggio è possibile indicare il destinatario in tre modalità:

- A: indica che il destinatario è l'unico destinatario o il destinatario principale
- CC: indica che il destinatario non è quello principale, ma riceve il messaggio in "Copia per Conoscenza". Viene usato per mettere al corrente tutti gli interessati, per esempio in un gruppo di lavoro
- CCN: indica che il destinatario riceve il messaggio in copia, ma senza che gli altri destinatari ne siano al corrente. È una modalità da usarsi solo in casi molto particolari oppure quando si invia un messaggio a molte persone che non si conoscono tra di loro, e non si vuole ledere la loro privacy mettendo in chiaro il loro indirizzo email.

### **4.3.5 Essere consapevoli della possibilità di ricevere messaggi fraudolenti o non richiesti. Essere consapevoli del rischio di infettare il computer attraverso messaggi di posta elettronica.**

La posta elettronica è diventata nel corso degli anni anche uno strumento per inviare pubblicità indesiderata, chiamata in gergo "**spam**", dal nome di una marca americana di carne in scatola di qualità scadente. Si calcola che più della metà dei messaggi di posta elettronica in circolazione siano di questo tipo, cosa che ha costretto i provider di posta ad attivare filtri antispam sui propri server, col rischio di provocare la cancellazione di messaggi legittimi scambiati per pubblicitari. Si possono trovare su Wikipedia maggiori informazioni sul termine [spamming.](http://it.wikipedia.org/wiki/Spamming)

Quando si ricevono messaggi di spam, la cosa da fare è cancellarli immediatamente, senza aprirle e soprattutto senza rispondere, neppure per mandare il mittente "a quel paese": ciò non farebbe che confermare che l'indirizzo email è attivo.

Bisogna poi sapere che i messaggi di posta possono contenere malware, generalmente sotto forma di allegati. Prima di aprire un allegato è bene essere certi che il mittente sia fidato, che lo abbia inviato volontariamente e, attraverso una scansione antivirus, che non sia infetto.

## **4.3.7 Comprendere il termine "phishing". Saper riconoscere un tentativo di phishing.**

Col termine phishing (dall'inglese fishing, pescare) si intende il tentativo da parte di malintenzionati, di carpire dati riservati di un utente simulando l'invio un messaggio di posta elettronica da parte di una istituzione (banca, sito di commercio elettronico, provider) che detiene e vuole controllare le credenziali dell'utente.

In tal modo, l'utente ignaro viene indotto a fornire le proprie credenziali (nome utente e password) o altri dati riservati (il numero della carta di credito) senza rendersi conto che le fornisce a un perfetto sconosciuto, probabilmente malintenzionato.

Un tentativo di phishing è facilmente riconoscibile in varie modalità:

- prima di tutto NESSUNA istituzione chiederà mai la conferma delle credenziali tramite email, in quanto è risaputo che si tratta di un mezzo non sicuro
- spesso il linguaggio utilizzato non è la lingua dell'utente, oppure è una cattiva traduzione
- un messaggio di phishing generalmente contiene un link a un sito web dove inserire le credenziali, apparentemente identico a quello ufficiale dell'istituzione, ma ospitato su un server e con un nome di dominio differente; è sufficiente controllare nella barra dell'indirizzo se il dominio è davvero quello dell'istituzione o differente (certificato) e se la comunicazione avviene in modo sicuro (protocollo https).

Ma come fa un "phisher" a sapere che si è utenti della tale banca o del tale negozio virtuale? In realtà non lo sa proprio e invia messaggi a una serie di indirizzi a caso, esattamente come fa uno spammer. Tuttavia una certa percentuale di messaggi finirà casualmente a utenti di quella istituzione anche se ad essi non sembrerà una casualità.

Si possono trovare su Wikipedia maggiori informazioni sul termine [phishing.](http://it.wikipedia.org/wiki/Phishing)

## **5 Uso della posta elettronica**

## 5.1 INVIO DI UN MESSAGGIO

## **5.1.1 Accedere a un account di posta elettronica**

La posta elettronica è un'applicazione client-server, nella quale l'utente utilizza un **programma client** installato sul proprio computer o altro dispositivo e si connette a due **server remoti**, uno per la **ricezione** della posta (pop, post office protocol, o imap, Internet Message Access Protocol) e l'altro per l'**invio** dei messaggi (smtp, simple mail transfer protocol), oppure attraverso la webmail.

Per accedere alla propria casella di posta elettronica è necessario quindi fornire ai server le proprie credenziali (nome utente e relativa password). Ciò può avvenire tramite un programma client di posta elettronica, nel qual caso il nome utente e spesso anche la password vengono memorizzati dal programma stesso e inviati al server senza chiedere l'intervento dell'utente, salvo nella fase di configurazione iniziale del programma stesso. Oppure può avvenire tramite la webmail, cioè un'applicazione web accessibile tramite un normale browser, che chiede di autenticarsi con le proprie credenziali (in realtà anche il browser è in grado di memorizzarle).

#### **5.1.2 Comprendere lo scopo principale delle cartelle standard di posta elettronica: Posta in arrivo, Posta in uscita, Posta inviata, Posta**  $\overline{\mathsf{R}}$

## **eliminata/Cestino, Bozze, Indesiderata/Spam.**

Normalmente qualsiasi programma di posta elettronica dispone di alcune cartelle in cui vengono inseriti i messaggi:

- la cartella **Posta in arrivo** contiene i messaggi ricevuti
- la cartella **Posta in uscita** contiene i messaggi scritti in attesa di essere inviati
- la cartella **Posta inviata** contiene i messaggi già inviati con successo
- la cartella **Indesiderata** contiene i messaggi considerati tali dal programma anche in base all'addestramento effettuato dall'utente
- la cartella **Cestino** contiene i messaggi cancellati, ma non ancora eliminati
- la cartella **Bozze** contiene i messaggi iniziati ma non ancora inviati.

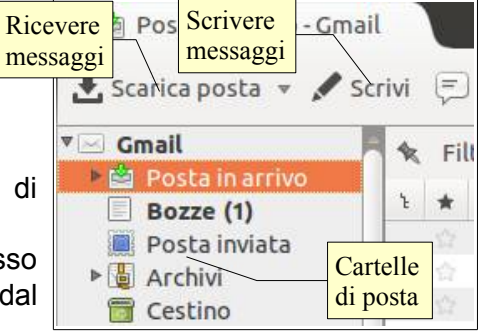

Nell'immagine alla pagina precedente si vedono le cartelle di Mozilla Thunderbird. Come si può vedere, non è presente la cartella Posta in uscita, che in realtà è poco utile in quanto un messaggio quando viene inviato ci rimarrebbe solo pochi secondi per poi passare in Posta inviata. Poteva avere senso una volta quando la connessione a internet non era costante. La cartella Bozze è in grassetto e ha di fianco (1): ciò significa che la cartella contiene un messaggio non letto.

Invia

## **5.1.3 Creare un nuovo messaggio.**

Per scrivere un nuovo messaggio si possono scegliere varie alternative, che possono essere leggermente differenti in base al programma o applicazione web che si usa:

- premere il pulsante Scrivi nella barra degli strumenti
- scegliere Nuovo → Messaggio dal menu File
- premere la combinazione Ctrl + N.

É possibile anche, dopo aver aperto la rubrica e selezionato un contatto, scegliere Scrivi dal menu contestuale.

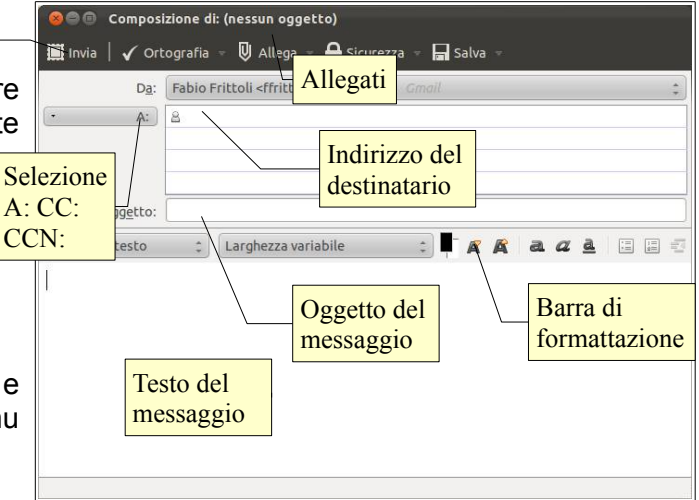

#### **5.1.4 Inserire uno o più indirizzi di posta elettronica, liste di distribuzione nei campi "A", "Copia conoscenza" (Cc), "Copia nascosta" (Ccn).**

Dopo aver creato un nuovo messaggio come descritto nel punto precedente, compare la finestra Composizione di:, che permette di compilare il messaggio in tutte le sue parti.

Una cosa essenziale è inserire nell'apposito campo l'indirizzo del destinatario o dei destinatari.

Si può scrivere direttamente l'indirizzo, oppure lo si può inserire per trascinamento dal menu contestuale o dalla rubrica (molto comoda la possibilità di visualizzare la barra dei contatti: Visualizza → Barra contatti).

A sinistra del campo dell'indirizzo, si può scegliere se si tratta del destinatario unico o principale (A:), di un destinatario che lo riceve in copia (CC:, copia per conoscenza) o in copia senza che gli altri destinatari lo sappiano (CCN:, copia conoscenza nascosta). Quest'ultimo tipo di campo destinatario va usato in modo corretto, non tanto per inviare una mail "di nascosto" quanto per evitare che inviando una mail a più persone che non si conoscono, si rendano noti gli indirizzi email dei destinatari ledendo così la loro privacy.

Una lista di distribuzione è un "gruppo" di indirizzi email che, inserita come destinatario, fa sì che il messaggio venga inviato a tutti i membri del gruppo.

## **5.1.5 Inserire un titolo adeguato nel campo "Oggetto" e inserire, copiare testo nel corpo del messaggio.**

È importante inserire un titolo appropriato nel campo Oggetto, subito al di sotto dello spazio per l'indirizzo del destinatario, perché in tal modo quest'ultimo si rende subito conto del contenuto del messaggio stesso. Inoltre inserire un titolo può essere utile quando si deve fare una ricerca tra molti messaggi. Infine si tratta di una delle regole della netiquette.

Ovviamente deve trattarsi di un titolo significativo, che rimandi al contenuto del messaggio. Per fare un esempio, un titolo appropriato per un messaggio natalizio potrebbe essere "Buon Natale!"; per un messaggio che ricorda una riunione, un titolo appropriato potrebbe essere "Promemoria riunione".

Se si invia un messaggio senza titolo, il programma avvisa e dà la possibilità di inserirlo all'ultimo momento. In ogni caso è sempre possibile inviare un messaggio anche senza titolo, se proprio lo si desidera.

## **5.1.6 Aggiungere, eliminare un file allegato al messaggio.**

Uno dei grandi vantaggi della posta elettronica rispetto a quella tradizionale, è la possibilità di allegare file a un messaggio.

Per allegare un file, si può operare in due differenti modi:

– cliccare sull'icona Allega per accedere alla finestra di dialogo nella quale scegliere il file (o i file) da allegare: nell'immagine qui a fianco vediamo come si fa con Mozilla Thunderbird, ma con altri

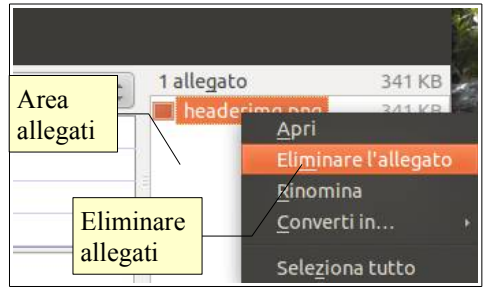

programmi o con la webmail non è molto diverso

– premere la combinazione di tasti Maiusc + Ctrl + A.

In tal modo si apre la finestra di dialogo nella quale selezionare il file da allegare. In alternativa si può anche trascinare il file direttamente nell'area allegati, a destra dello spazio per l'indirizzo del destinatario.

Se si desidera eliminare un allegato erroneamente scelto, prima di inviare il messaggio fare clic col pulsante destro del mouse sul nome del file allegato e scegliere dal menu contestuale la voce Elimina.

## **5.1.7 Inviare un messaggio con o senza priorità.**

Dopo aver composto un messaggio email, se ne può impostare la priorità più o meno alta in base a quanto si ritiene importante e urgente il messaggio stesso.

Per farlo si deve scegliere dal menu Opzioni la voce Priorità, dove si può scegliere una voce compresa tra Massima, Alta, Normale, Bassa o Minima.

È bene ricordare che questa funzione non ha particolare significato, in quanto non tutti i programmi di posta mettono in evidenza la priorità dei messaggi ricevuti.

## 5.2 RICEVERE UN MESSAGGIO

## **5.2.1 Aprire, chiudere un messaggio.**

Per aprire un messaggio di posta, con quasi tutti i programmi o la webmail è sufficiente selezionare il messaggio o anche solo l'oggetto o mittente, perché venga visualizzato in una delle parti in cui è suddivisa la finestra. Con Mozilla Thunderbird è possibile aprire un messaggio a pieno schermo, come una nuova scheda accessibile con la classica linguetta in alto, facendo doppio clic sul messaggio.

## **5.2.2 Usare le funzioni Rispondi e Rispondi a tutti e identificare i casi in cui dovrebbero essere utilizzate.**

Se si desidera rispondere al mittente di un messaggio ricevuto si può cliccare sull'icona Rispondi della barra degli strumenti, scegliere Rispondi al mittente dal menu contestuale o dal menu Opzioni, infine premere la combinazione Ctrl + R. Ciò aprirà in una finestra un messaggio con già impostato nel campo A: l'indirizzo email della persona che ci aveva inviato il messaggio, nel campo oggetto lo stesso oggetto preceduto da Re: e nel corpo il messaggio originale visualizzato come citazione. Il fatto che l'oggetto sia preceduto da Re: (reply,

> $D = F$ A antony

in inglese) permette ad alcuni programmi client di posta e soprattutto alle applicazioni webmail, di riunire i messaggi in "discussioni", facilitandone la lettura e il ritrovamento di precedenti messaggi sullo stesso argomento.

Se il messaggio ricevuto cui si desidera rispondere aveva più destinatari e si vuole mettere tutti quanti a conoscenza della risposta, si deve scegliere l'icona Rispondi a tutti (che compare solo quando il messaggio ha più destinatari) o la voce Rispondi a tutti dal menu contestuale o dal menu Opzioni, infine premere la combinazione Ctrl + Maiusc + R. Anche gli altri programmi client di posta nonché le applicazioni webmail dispongono di questa possibilità, che è davvero molto comoda in molti casi.

Rispondere a tutti è utile quando alla discussione su un certo tema partecipano più persone, in modo che ciascuno sia al corrente delle opinioni di tutti gli altri e ne possa tenere conto in eventuali risposte.

## **5.2.3 Inoltrare un messaggio.**

Un messaggio ricevuto può anche essere inviato ad altri destinatari, cioè inoltrato. Questa possibilità deve però rispettare la volontà del mittente: per esempio è lecito inoltrare messaggi che esplicitamente invitino a farlo, per esempio per diffondere una notizia importante o un appello. Negli altri casi è buona norma, prima di inoltrare un messaggio, avere conferma che il mittente è d'accordo.

Per inoltrare un messaggio si può premere il relativo pulsante nella barra degli strumenti, oppure scegliere Inoltra dal menu contestuale o dal menu Opzioni, o premere la combinazione Ctrl + L. Quando si inoltra un messaggio viene aperta una finestra che nel corpo contiene il testo del messaggio originale e gli eventuali

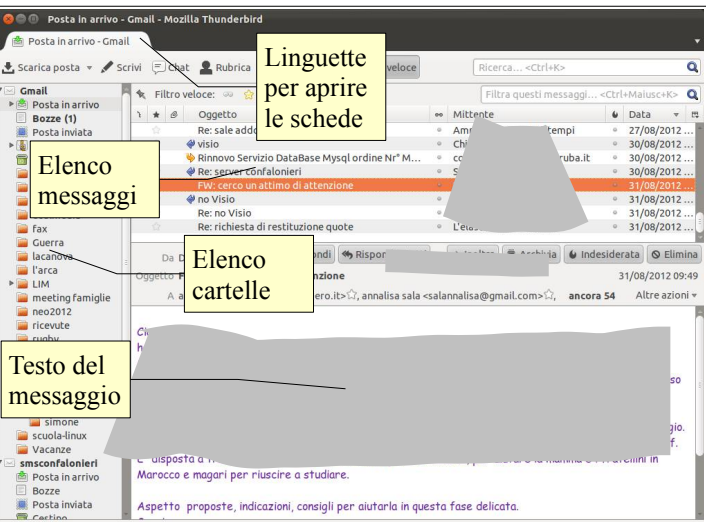

→ Rispondi | → Rispondi a tutti | → | → Inoltra | ■ Archivia | ● Indesiderata | ● Elimi

allegati, nel campo oggetto quello originale, preceduto da Fwd: (forward, in inglese), mentre sono in bianco i campi A: CC: e CCN:.

## **5.2.4 Aprire, salvare un allegato su un disco.**

Come si è detto in precedenza, uno dei vantaggi della posta elettronica è quello di poter allegare file a un

messaggio. **RP FW LOUR** Messaggio 0 Re: nascita as togliete l'inte selezionato togliete l'intestazione Re: Icona presenza zione Re one... allegati

Se si riceve un allegato insieme a un messaggio, dopo aver verificato che non si tratti di un virus o comunque di qualcosa di indesiderato, è possibile aprire il file direttamente da Mozilla Thunderbird (o da un altro programma client di posta elettronica o webmail) o salvare il file in una cartella del disco, seguendo una semplice procedura.

Prima di tutto occorre saper distinguere un messaggio che contiene allegati dagli altri: è piuttosto semplice in quanto nella lista dei messaggi ricevuti, a sinistra dell'oggetto dei messaggi nella colonna "allegati", compare l'icona di una graffetta quando il messaggio contiene un allegato (vedere figura alla pagina precedente).

Trovato il messaggio contenente allegati, basta selezionarlo per visualizzare sotto il corpo del messaggio, nell'area allegati, l nome del file. Con un clic destro sul file, lo si può aprire con l'applicazione ad esso associata. Cliccando su Salva, se ne salva una copia scegliendone il nome e percorso per mezzo della finestra di dialogo Salva allegati.

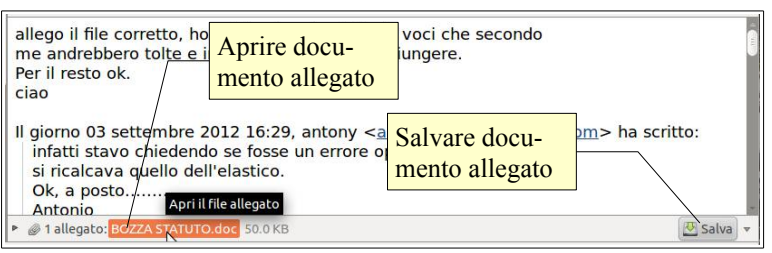

È anche possibile "separare" un allegato dal

messaggio: ciò significa che il file viene salvato su disco e contemporaneamente eliminato dal messaggio che lo conteneva, allo scopo di ridurre lo spazio occupato dall'archivio dei messaggi.

#### **5.2.5 Visualizzare l'anteprima di stampa di un messaggio, stamparlo usando le opzioni di stampa disponibili.**

Se si desidera stampare un messaggio, si può prima di tutto vederne un'anteprima, scegliendo Anteprima di stampa dal menu file.

Se si è soddisfatti dell'aspetto, si può procedere alla stampa del file, scegliendo nella finestra di dialogo se stampare tutte le pagine o una selezione, ed anche il numero di copie.

Se si vogliono modificare le impostazione della pagina, lo si può fare scegliendo Imposta pagina... dal menu file per accedere all'omonima finestra di dialogo, nella quale è possibile scegliere il formato della carta e l'orientamento (scheda formato e opzioni) ed anche impostare i margini, le intestazioni e i piè di pagina.

In linea di massima, per motivi economici ed ecologici, sarebbe preferibile non stampare i messaggi di posta; è bene pertanto valutarne la stampa solo nei casi in cui sia davvero necessario.

## 5.3 STRUMENTI E IMPOSTAZIONI

#### **5.3.1 Usare le funzioni disponibili di Guida in linea del programma.**

La guida è accessibile premendo il tasto F1 o scegliendo dal menu Aiuto la voce Contenuti della guida. Si tratta di una guida online con gli aspetti positivi (sempre aggiornata) e negativi (non disponibile in mancanza di connessione a internet).

Si possono cercare le informazioni in base agli argomenti, oppure utilizzare la casella di ricerca.

Al momento in cui scrivo, sebbene si possa scegliere

la guida in lingua italiana, non sono presenti risposte nella nostra lingua: è necessario quindi utilizzare l'inglese.

#### **5.3.2 Mostrare, nascondere le barre degli strumenti. Minimizzare, ripristinare la barra multifunzione.**

Le barre degli strumenti possono essere visualizzate o nascoste scegliendo Barre degli strumenti dal menu

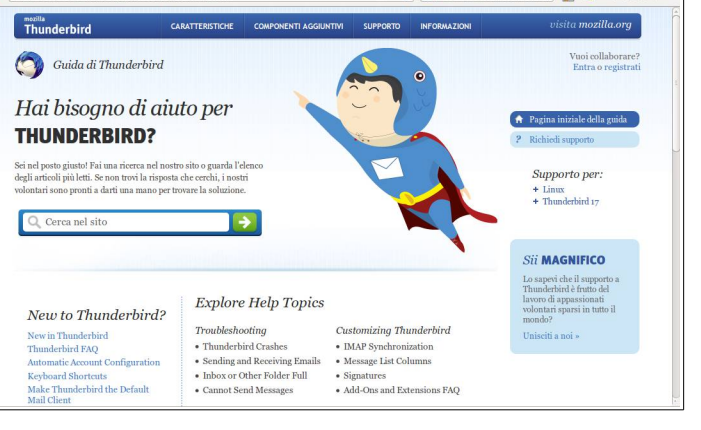

Visualizza, e mettendo o togliendo la spunta alle voci presenti (Barra dei messaggi, dei menu, di stato, del filtro veloce).

In Thunderbird non è presente la barra multifunzione.

## **5.3.3 Creare e inserire una firma testuale in un messaggio.**

Può essere comodo far sì che tutti i messaggi inviati contengano alcune informazioni, senza doverle scrivere ogni volta, per esempio il proprio nome o qualsiasi cosa si voglia comunicare a tutti i destinatari dei messaggi.

È possibile creare, per ciascun account, un testo differente. Per farlo, si deve aprire la finestra di Impostazione account... dal menu Modifica e cliccare sull'intestazione dell'account. Qui si trova il campo Testo per firma, dove si può scrivere ciò che si vuole. Se lo si desidera si può impostare anche il formato Html, per mezzo del quale si possono usare i [tag di](http://riemann.unica.it/studenti/guida/formattazione.html) [formattazione.](http://riemann.unica.it/studenti/guida/formattazione.html)

In alternativa, si può scegliere di allegare ad ogni messaggio un file (testo, html, immagine) prodotto con un software specifico.

#### **5.3.4 Attivare, disattivare una risposta automatica di assenza dall'ufficio.**

L'attivazione di un messaggio di risposta automatico fa sì che, anche quando non possiamo (o non vogliamo) rispondere a messaggi di posta in arrivo, il programma lo faccia per noi, anche se in modo standardizzato.

Mozilla Thunderbird non dispone di un sistema integrato che svolga questa funzione in quanto è necessario interagire con i server di posta, che utilizzano standard differenti (al contrario di MS Outlook che ne ha una che interagisce con Exchange). Tuttavia, poiché il programma

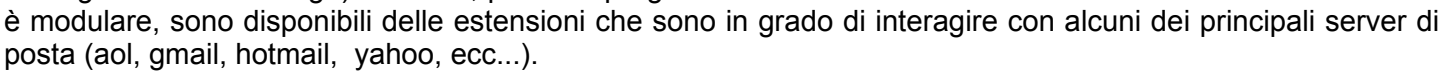

Invialo solo ai contatti

Codifica messaggi in<br>uscita:<br>Ulteriori informazioni

rall Etichette Postall

Presttiva riv

sagglo

Oggett

La cosa migliore è farlo direttamente utilizzando le impostazioni della propria casella di posta, se questa lo mette a disposizione. Nella figura vediamo le impostazioni di gmail, sezione Generali. Qui è possibile attivare/disattivare il risponditore automatico, stabilendo anche una data di inizio e di fine. Fatto ciò si può scrivere il messaggio e scegliere se inviarlo a tutti oppure solo ai messaggi delle persone incluse nei propri contatti (cosa molto utile per evitare di rispondere a chi invia spam).

#### **5.3.5 Riconoscere un messaggio come letto, non letto. Marcare un messaggio come non letto, già letto. Marcare, smarcare un messaggio di posta elettronica.**

Quando si riceve un messaggio e prima che venga aperto, il programma lo segnala come Non letto evidenziandolo con <sub>ine del mio percorso</sub> caratteri in grassetto. Quando il messaggio viene aperto,

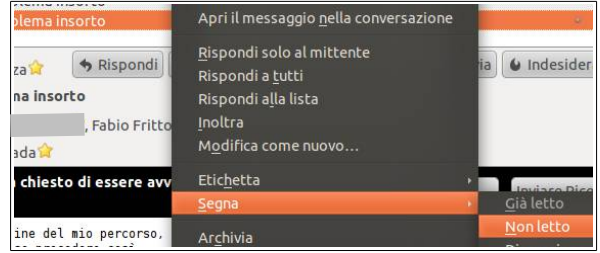

Testo del messaggio

Impostazione periodo

l'evidenziazione viene tolta e il messaggio viene automaticamente marcato come Letto.

Nel caso si vogliano modificare queste impostazioni, per esempio per ricordarsi di leggere con più calma un messaggio già visto di sfuggita, basta fare clic sul messaggio col pulsante destro del mouse e scegliere Segna → Non letto. Di conseguenza il messaggio verrà nuovamente evidenziato in grassetto. Ovviamente è possibile

anche la procedura inversa, cioè segnare un messaggio non ancora letto come Letto, per esempio se si capisce dal mittente o dall'oggetto che si tratta di un messaggio indesiderato. Si può ottenere lo stesso risultato utilizzando le stesse voci dal menu

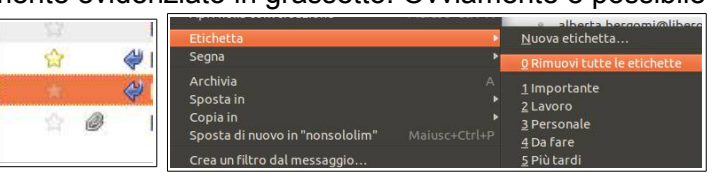

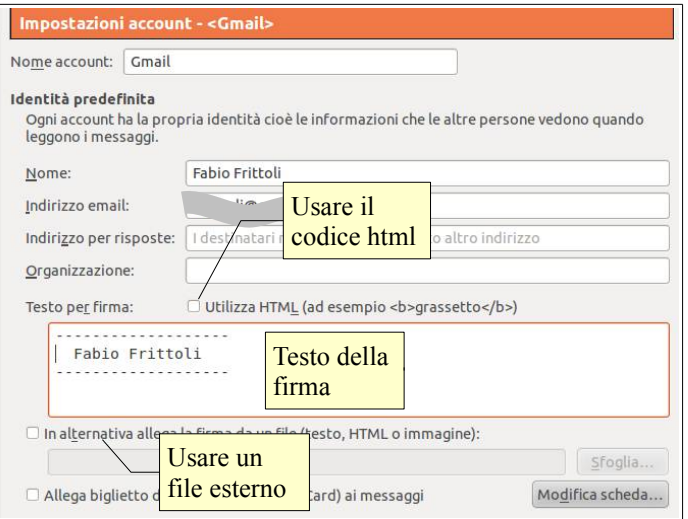

Attivazione

------<br>cusate, ma questa settimana non sarò in gr<br>spondere al messaggi perché sono in ferie.

Rispondi solamente a persone inclus

Primo giorno: 05 settembre 2012 **Termina:** 12 sett

scusate, riia questa settimai<br>sponderò appena possibile.<br>Srazie e saluti<br>ablo Frittoli

<mark>.●</mark> Usa la codifica di testo predefinita per i messaggi in uso<br>◯ Usa la codifica Unicode (UTF-8) per i messaggi in uscita

Messaggio.

Quando nella casella di posta elettronica sono presenti molti messaggi, si può rischiare di dimenticarsi di qualche messaggio particolarmente importante. Mozilla Thunderbird dà la possibilità di rendere più visibile un messaggio marcandolo come Speciale. Per fare ciò basta fare clic di fianco al messaggio nella colonna Speciali; in tal modo nella colonna all'altezza del messaggio compare una stellina gialla. Per smarcare il messaggio si deve cliccare nuovamente sulla stellina, che scomparirà immediatamente.

Un altro modo per marcare un messaggio, è quello di impostare un'etichetta dal menu Messaggio, come si vede nella figura qui sopra. Il messaggio verrà colorato di rosso e pertanto sarà più facile da visualizzare. Altri programmi o webmail hanno sistemi di marcatura del messaggi più o meno simili.

## **5.3.6 Creare, cancellare, aggiornare un contatto o una lista di distribuzione.**

La rubrica di un programma di posta elettronica ha lo stesso scopo di una rubrica cartacea e cioè di memorizzare dati (indirizzi di posta elettronica, ma anche numeri di telefono, di fax, indirizzo postale, ecc...) di una serie di contatti, con tutti i vantaggi collegati.

Rispetto a quella cartacea, ha anche il grande vantaggio di poter essere letta in modo non sequenziale attraverso ricerche, quindi possiamo tranquillamente dire che è una rubrica "potenziata".

Per aggiungere i dettagli di un contatto alla rubrica si può utilizzare la seguente procedura:

- aprire la rubrica per mezzo dell'omonimo pulsante della barra degli strumenti, scegliere Rubrica dal menu Strumenti o premere la combinazione di tasti Maiusc + Ctrl + B
- selezionare nuovo contatto nella barra degli strumenti della rubrica
- aggiungere i dati del contatto (nome, cognome, ecc...)
- aggiungere uno o più indirizzi email del contatto
- aggiungere eventualmente altri dati utili.

È anche possibile aggiungere un contatto in modo automatico con la seguente procedura:

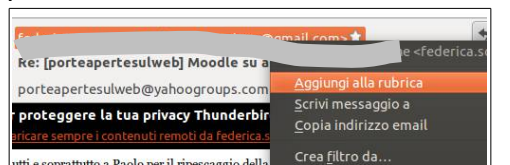

menu contestuale.

Come abbiamo detto in precedenza, uno dei vantaggi della posta elettronica è quello di poter inviare a molti lo stesso messaggio, per esempio per inviare una newsletter o una circolare.

Per facilitare questo compito, nella rubrica è possibile creare, oltre ai contatti singoli, anche delle Liste di distribuzione, cioè dei gruppi composti da un certo numero di contatti; quando si vuole inviare un messaggio a quei

corrispondenti, basta inserire nel campo A:, CC: o CCN: (a seconda che si voglia far conoscere o meno gli indirizzi di tutti i componenti della lista agli altri) la lista anziché gli indirizzi dei singoli per inviare il messaggio contemporaneamente a tutti.

contatto che si vuole

scegliere Aggiungi in rubrica dal

aggiungere alla rubrica fare clic destro sul mittente

Per creare una lista, va seguita questa procedura:

- premere il pulsante Nuova lista nella barra degli strumenti della rubrica
- nella finestra di dialogo inserire un nome per la lista
- inserire gli indirizzi email dei componenti la lista a mano oppure selezionandoli tra quelli esistenti: quando si inizia a scrivere un nome o un indirizzo email, appare la lista dei nomi o degli indirizzi esistenti, tra i quali è possibile selezionare e inserire quello desiderato.

Per modificare una lista esistente, fare doppio clic sulla lista e aggiungere, modificare o eliminare indirizzi dall'elenco.

catto <u>60</u> Nuova lista | **+ O** Proprietà *→* Scrivi | ○ Elimina Nuova lista Nuovo contatto Contatti totali in Ubuntu One: 0

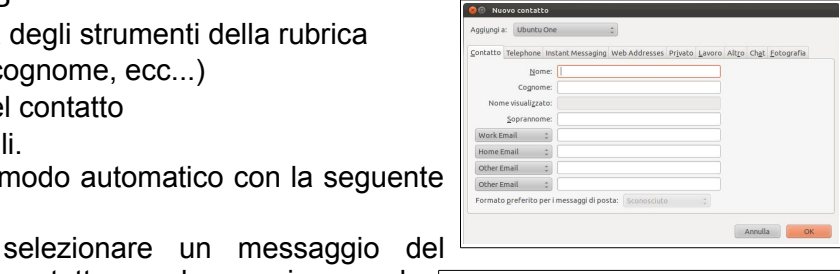

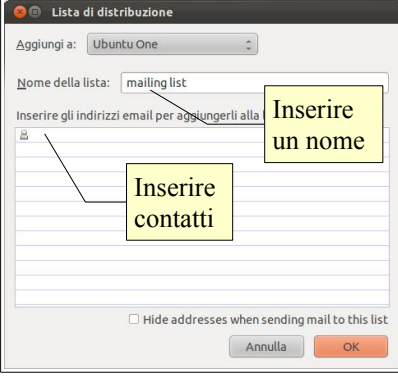

## **5.4.1 Aggiungere, eliminare colonne delle intestazioni della posta in arrivo, quali mittente, oggetto, data.**

Per aggiungere o eliminare delle colonne delle intestazioni in posta in arrivo, si deve fare clic col pulsante destro sulle intestazioni di colonna. Nel menu contestuale si trova l'elenco delle intestazioni già visibili, col segno di

spunta, e di quelle visualizzabili. Per renderle tali basta cliccare sul nome, spuntandole. Per eliminarne una visibile, basta cliccare sul nome per togliere la spunta.

> Campo di ricerca

Oggetto

**O C** Ricerca messaggi

Soddisfano tutte le condizioni

Cerca tra i messaggi in: Posta in arrivo su Gma Cerca nelle sottocartelle

Criterio

 $\div$  $<sup>1</sup>$ </sup>

Soddisfano anche una sol

 $\boxed{\text{Sposta in }\bullet$} \quad \boxed{\quad \underline{\text{Elimina}} \quad \boxed{\text{April in una cartella} \quad \boxed{\text{Salya come cartella di ricerca}}}$ 

## **5.4.2 Cercare un messaggio per mittente, oggetto, contenuto**

Quando sono presenti molti messaggi può diventare difficile trovarne uno quando ci serve. Pertanto i programmi di posta elettronica forniscono delle funzioni di ricerca in base a uno o più parametri.

Per effettuare ricerche di messaggi, Mozilla Thunderbird mette a disposizione due strumenti:

- per ricerche veloci e non troppo complesse, nella Barra degli strumenti il campo di ricerca per Oggetto o Mittente
- per ricerche più complesse, la finestra di dialogo Ricerca messaggi.

A questa finestra si accede dal menu Modifica  $\rightarrow$  Trova  $\rightarrow$  Cerca messaggi..., con la combinazione Maiusc + Ctrl + F o anche scegliendo Cerca... dal menu contestuale che si apre con un clic destro su una cartella, ad esempio Posta in arrivo.

Nella finestra di dialogo è possibile specificare:

- la cartella in cui la ricerca deve essere effettuata, con le eventuali sottocartelle
- il campo in cui cercare (oggetto, mittente, corpo del messaggio, ecc...)
- il criterio con cui cercare (testo esatto, corrispondenza parziale, ecc...)
- il testo da cercare
- è possibile aggiungere ulteriori parametri per affinare la ricerca (ad esempio i messaggi che arrivano dal mittente X e che contengono nell'oggetto la parola Y)

## **5.4.3 Ordinare i messaggi per nome, per data, per dimensione.**

Come abbiamo già accennato in precedenza, è molto semplice disporre in un certo ordine, ascendente o discendente, i messaggi in base a uno qualsiasi dei campi (oggetto, mittente, data, ecc...).

Per farlo basta cliccare sull'intestazione della rispettiva colonna una volta (ordine ascendente) e una seconda volta (ordine discendente). In alternativa, si può scegliere Ordina per e un criterio, dal menu Visualizza.

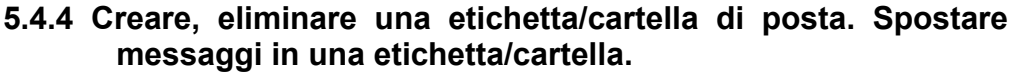

Prima di tutto occorre chiarire la differenza tra "cartelle" ed "etichette": entrambe sono modi di tenere in ordine i messaggi, ma il termine cartella, che deriva dal gergo informatico classico dove intende un contenitore strutturato nel file system, viene usato nei programmi di posta come Thunderbird. Le più recenti applicazioni di webmail, per esempio Gmail, utilizza il termine "etichetta" con un significato simile ma meno legato al concetto

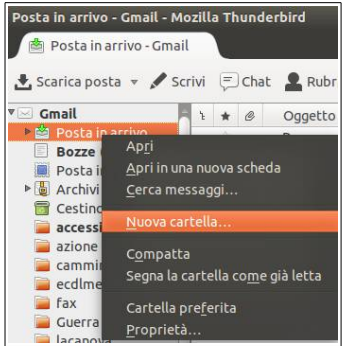

di file system, più versatile e per certi aspetti simile ai tag con cui si classificano i file musicali: un messaggio può stare in una sola cartella, mentre può avere più etichette senza essere duplicato.

Come impostazione predefinita, Mozilla Thunderbird inserisce tutti i messaggi ricevuti nella cartella Posta in arrivo e quelli inviati nella cartella Posta inviata.

Quando i messaggi ricevuti o inviati sono molti, può essere comodo suddividerli in cartelle, in base al mittente/destinatario, in base all'argomento, in base all'account. O in base ad altri criteri personali.

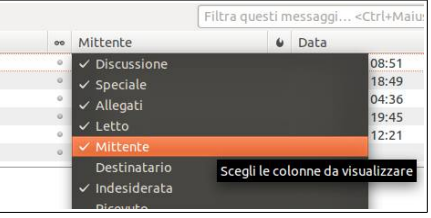

Pulisci

Specificare la cartella

Aggiunge parametri

Data

in cui cercare

Testo da cercare

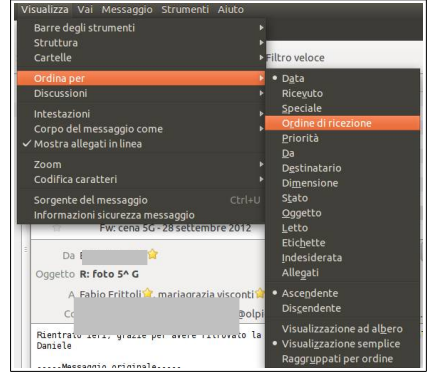

Per creare una cartella, posizionarsi nella cartella nella quale si desidera venga creata e scegliere Nuovo → Cartella... dal menu File oppure dal menu contestuale; notare che se ci si posiziona in una cartella precedentemente creata, la voce Crea Cartella si trasforma in Crea Sottocartella.

Per eliminare una cartella esistente, selezionare la cartella e scegliere Elimina cartella dal menu Modifica, oppure semplicemente premere in tasto Canc della tastiera. La cartella con tutti i messaggi in essa contenuti verranno spostati nel Cestino, da cui possono essere ripristinati. Per eliminare definitivamente la cartella, scegliere Svuota cestino dal menu File o dal menu contestuale cui si accede con un clic destro sul cestino.

Una volta create delle cartelle, è possibile spostare uno o più messaggi in una cartella con una semplice procedura:

- selezionare il messaggio o i messaggi da spostare
- trascinarli nella cartella tenendo premuto il tasto sinistro del mouse
- oppure scegliere Sposta dal menu Messaggio o dal menu contestuale e seleziona la cartella in cui spostare il messaggio o i messaggi.

Spostare i messaggi in una cartella specifica rende più facile trovarli in un secondo tempo, ma è piuttosto noioso e, soprattutto se i messaggi sono tanti, piuttosto lungo.

Mozilla Thunderbird mette a disposizione uno strumento che permette di destinare i messaggi nelle cartelle giuste direttamente in fase di ricezione: i filtri.

Creare un filtro è molto semplice: basta selezionare un messaggio e scegliere Crea filtro dal messaggio... dal menu Messaggio; si accede alla finestra di dialogo Regole del filtro che vedi qui a fianco.

In questa finestra si possono definire le regole (per esempio in base al mittente, all'oggetto, al testo, etc...) e le azioni da compiere (spostare in una cartella, eliminare, etc...).

Si tratta di uno strumento estremamente comodo per razionalizzare il proprio archivio di messaggi.

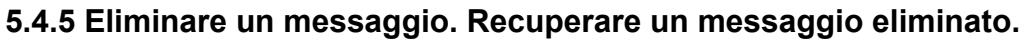

Eliminare un messaggio è estremamente semplice: basta selezionarlo e premere il tasto Canc della tastiera oppure scegliere Elimina messaggio dal menu Modifica.

Occorre ricordare che un messaggio cancellato non viene eliminato direttamente, ma inserito nella cartella speciale Cestino, nel caso si sia cancellato per errore e lo si voglia ripristinare.

Per recuperare un messaggio cancellato, sempre che si sia svuotato il cestino, selezionare il messaggio nella cartella speciale cestino e trascinarlo in un'altra cartella col mouse oppure spostalo scegliendo Sposta dal menu Messaggio o dal menu contestuale. In Mozilla Thunderbird non esiste il comando Ripristina.

## **5.4.6 Svuotare il cestino/cartella posta eliminata.**

Per eliminare definitivamente un messaggio cancellato e quindi spostato nel cestino, occorre scegliere Svuota cestino dal menu File oppure dal menu contestuale cui si accede con un clic destro sul cestino.

#### **5.4.7 Spostare un messaggio, togliere un messaggio dalla posta indesiderata/spam.**

La posta indesiderata è un grosso problema perché genera moltissimo traffico nella rete, al di là dei fastidi del singolo utente, e quindi da tempo esistono filtri antispam a livello di server.

Quando viene consegnata nella nostra casella la posta è quindi già stata filtrata: in base alle scelte effettuate dal nostro provider la spam può essere stata parcheggiata in una apposita cartella, da cui può essere eliminata usando la webmail (come avviene ad esempio in Gmail) oppure può essere marcata con l'aggiunta del termine SPAM nell'oggetto.

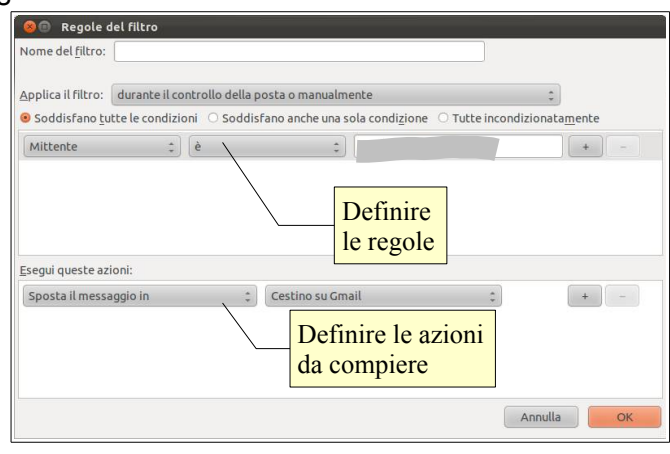

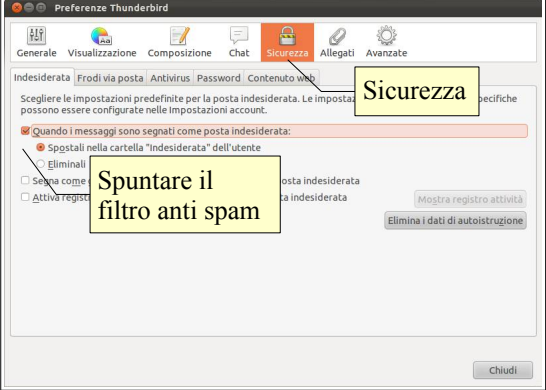

Mozilla Thunderbird non riceve i messaggi della cartella Indesiderata sul server, mentre può ricevere quelli solo marcati. In tal caso si può istruire il programma per dirottare automaticamente questi messaggi nella cartella Indesiderata.

Oltre a ciò, Thunderbird dispone di un filtro proprio, in grado di "imparare" dalle indicazioni dell'utente. Per impostare queste funzionalità occorre scegliere Opzioni...  $\rightarrow$  Sicurezza dal menu Modifica. Nella scheda Indesiderata si può spuntare l'opzione di spostamento o cancellazione della spam. Inoltre in Impostazioni account  $\rightarrow$  Posta indesiderata, per ciascuno di essi è possibile definire delle regole specifiche (cartella in cui spostare la spam, ecc...).

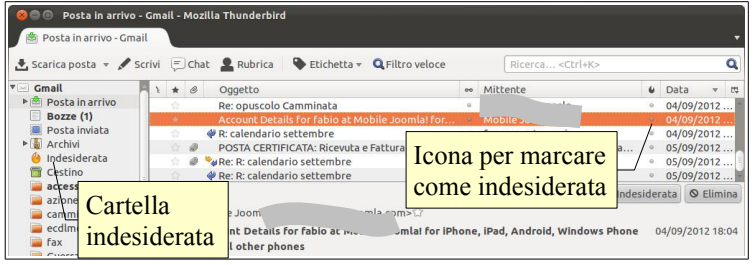

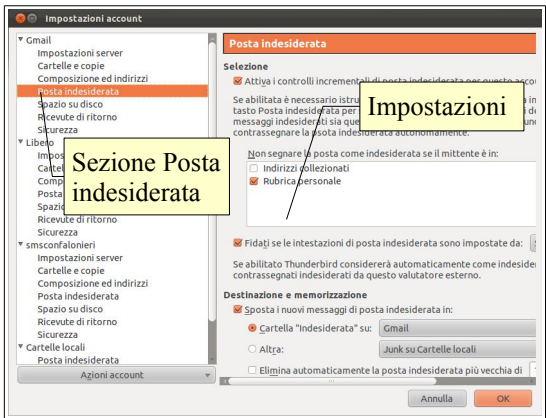

Quando si riceve un messaggio indesiderato che è sfuggito ai precedenti controlli a livello server e client, è possibile marcarlo manualmente come spam cliccando sull'icona nella relativa colonna, come si vede nella figura qui accanto. Ciò fa sì che il messaggio venga marcato come indesiderato e, in base alle opzioni precedentemente descritte, venga spostato nella relativa cartella.

Per rimuovere la marcatura, si deve cliccare nuovamente sull'icona Indesiderata, cercando il messaggio nella relativa cartella dove sarà stato spostato automaticamente.

## 5.5 USO DEI CALENDARIO

## **5.5.1 Creare, eliminare, aggiornare una riunione in un calendario.**

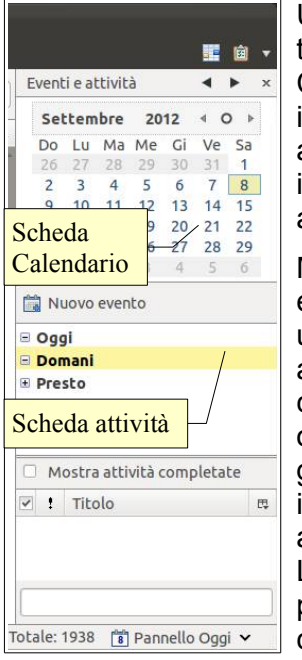

Un calendario elettronico sta alla posta elettronica come un'agenda sta alla posta tradizionale. Esistono moltissimi programmi e applicazioni web (per esempio Google Calendar) che permettono di gestire eventi in modo da avere sotto controllo i propri impegni. Il vantaggio di un programma installato in locale è che funziona anche in assenza di connessione a internet; di contro, il vantaggio di un'applicazione web è che, in mancanza del proprio computer, è disponibile su qualsiasi dispositivo in grado di accedere alla rete.

Mozilla Thunderbird non ha un calendario integrato nella versione predefinita (come per

esempio Outlook) tuttavia, essendo un programma modulare, si può aggiungere un'estensione che si chiama Lightning. Per aggiungerlo occorre accedere alla finestra di gestione delle estensioni attraverso il menu Strumenti → Componenti aggiuntive. Cliccando sull'icona Lightning, compare un pulsante che permette di installare la componente. Al riavvio di

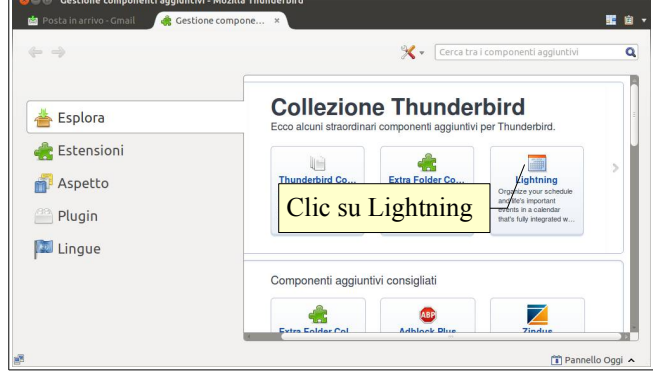

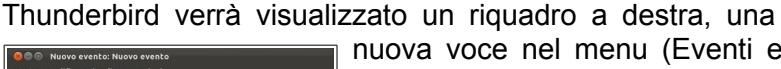

鹽  $\frac{a}{b}$ Creare un evento

nuova voce nel menu (Eventi e attività) e una nuova scheda a fianco di quella relativa alla gestione della posta.

Usare un calendario consiste principalmente nel creare eventi in modo che, consultandolo o aggiungendo dei promemoria, possiamo ricordare cosa dobbiamo fare.

Per creare un evento con Lightning, ma in realtà la procedura è molto simile in altri

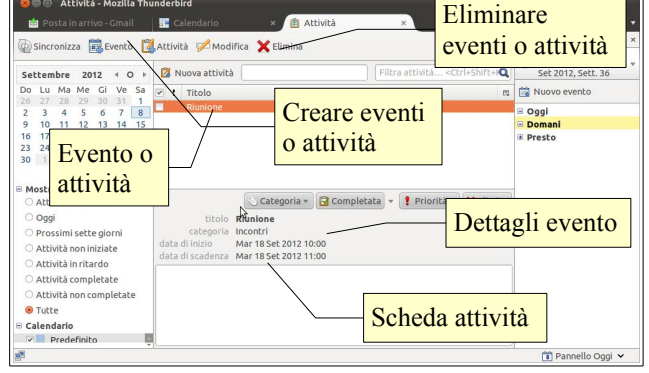

programmi e applicazioni web, occorre premere l'icona Nuovo evento nel Pannello oggi (vedi figura qui a fianco) o nella scheda Eventi, o anche la combinazione di tasti Ctrl + I. Lightning distingue gli eventi (un compleanno, una festività) dalle attività (una riunione, un esame), pertanto queste ultime vengono create separatamente, nella scheda attività, utilizzando la relativa icona o con la combinazione di tasti Ctrl + D..

Per eliminare un evento o attività, occorre selezionarlo e poi cliccare sull'icona Elimina o premere il tasto Canc.

Per modificare un evento o attività, dopo averlo selezionato, occorre premere il pulsante Modifica.

#### **5.5.2 Aggiungere invitati, risorse ad una riunione in un calendario. Eliminare invitati, risorse da una riunione in un calendario.**

Quando si crea un evento, per esempio una riunione, si possono invitare direttamente dei partecipanti, cliccando sulla relativa icona.

Ciò apre la finestra di dialogo Invita partecipanti nella quale si possono selezionare contatti della propria

rubrica semplicemente scrivendone il nome o una sua parte, in modo che venga completato automaticamente. Se si vuole invitare qualcuno di cui si conosce l'indirizzo email ma che non è incluso nella rubrica, basta scriverne l'indirizzo nell'elenco

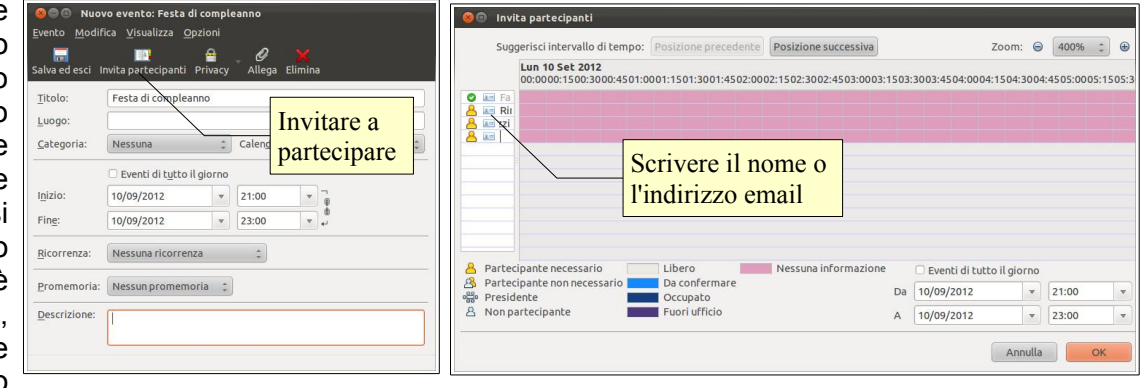

della parte sinistra della finestra (vedi figura qui sopra).

Per rimuovere un partecipante, basta selezionarlo nell'elenco e cancellarlo col tasto Canc.

## **5.5.3 Accettare, rifiutare un invito.**

Quando si riceve una richiesta di partecipazione a un evento, Thunderbird riconosce il tipo di messaggio, che contiene un allegato particolare. Pertanto nella finestra del messaggio visualizza due pulsanti, uno per accettare l'invito e l'altro per rifiutarlo.

aprile 2014

Quest'opera è stata rilasciata sotto la licenza Creative Commons Attribution-ShareAlike 3.0 Italy. Per leggere una copia della licenza visita il sito web<http://creativecommons.org/licenses/by-sa/3.0/deed.it>o spedisci una lettera a Creative Commons, 171 Second Street, Suite 300, San Francisco, California, 94105, USA.

L'autore, prof. Fabio Frittoli

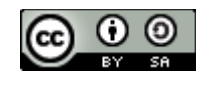

Ade St

NB=tutte le immagini utilizzate nella presente dispensa sono state realizzate in proprio o tratte da [http://wikimediafoundation.org](http://wikimediafoundation.org/)